# **LUMO Series**

**High density fiber converters** 

# **User Manual**

974-99M00-103

30 March 2014

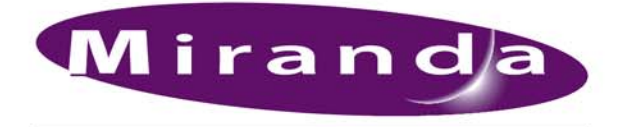

A BELDEN BRAND

## **Copyright & Trademark Notice**

<span id="page-1-1"></span>Copyright © 2014, Miranda Technologies Partnership. All rights reserved.

Belden, Belden Sending All The Right Signals, and the Belden logo are trademarks or registered trademarks of Belden Inc. or its affiliated companies in the United States and other jurisdictions. Miranda and LUMO are trademarks or registered trademarks of Miranda Technologies Partnership. Belden Inc., Miranda Technologies Partnership, and other parties may also have trademark rights in other terms used herein.

## **Terms and Conditions**

Please read the following terms and conditions carefully. By using Miranda product documentation, you agree to the following terms and conditions:

Miranda Technologies Partnership ("Miranda") hereby grants permission and license to owners of Miranda products to use their product manuals for their own internal business use. Manuals for Miranda products may not be reproduced or transmitted in any form or by any means, electronic or mechanical, including photocopying and recording, for any purpose unless specifically authorized in writing by Miranda.

A Miranda manual may have been revised to reflect changes made to the product during its manufacturing life. Thus, different versions of a manual may exist for any given product. Care should be taken to ensure that one obtains the proper manual version for a specific product serial number.

Information in this document is subject to change without notice and does not represent a commitment on the part of Miranda.

Warranty information is available in the Support section of the Miranda Web site (www.miranda.com).

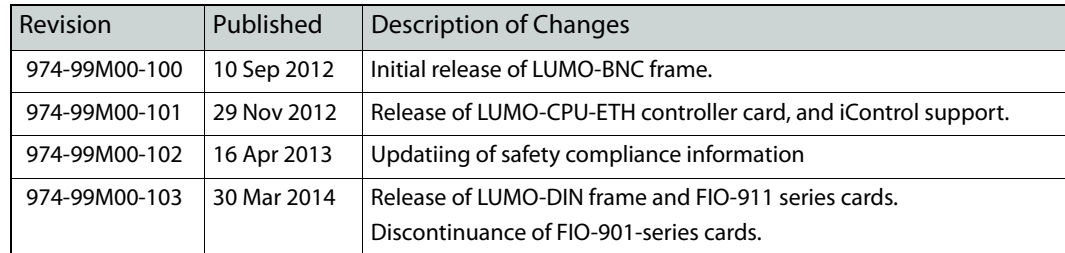

#### <span id="page-1-0"></span>**Document Revision History**

## **Safety Compliance**

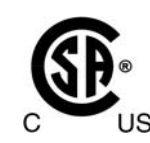

#### **This equipment complies with:**

**•** CSA/UL/IEC/EN 60950-1, 2nd Ed. + AM1, Information Technology Equipment - Safety requirements

The power cord supplied with this equipment meets the appropriate national standards for the country of destination.

**An appropriately listed/certified mains power supply cord must be used for the connection of the equipment to the mains voltage at either 120V~ or 240V~. WARNING:**

#### **This equipment is meant to be installed in a restricted access location. CAUTION:**

#### **These servicing instructions are for use by qualified personnel only.**

To reduce the risk of electric shock, do not perform any servicing other than that contained in the operating instructions unless you are qualified to do so. Refer all servicing to qualified service personnel. Servicing should be done in a staticfree environment.

CAUTION: THIS UNIT HAS MORE THAN ONE POWER SUPPLY CORD. DISCONNECT TWO (2) POWER SUPPLY CORDS BEFORE SERVICING TO AVOID ELECTRIC SHOCK.

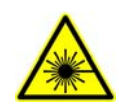

**This equipment incorporates modules containing Class 1 lasers**

These modules are certified by the manufacturer to comply with:

- **•** EN 60950-1:2006+A11
- **•** EN 60825-1:2007
- **•** EN 60825-2:2004+A1

## **Electromagnetic Compatibility**

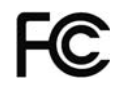

This equipment has been tested for verification of compliance with FCC Part 15, Subpart B requirements for Class A digital devices.

NOTE: This equipment has been tested and found to comply with the limits for a Class A digital device, pursuant to part 15 of the FCC Rules. These limits are designed to provide reasonable protection against harmful interference when the equipment is operated in a commercial environment. This equipment generates, uses, and can radiate radio frequency energy and, if not installed and used in accordance with the instruction manual, may cause harmful interference to radio communications. Operation of this equipment in a residential area is likely to cause harmful interference in which case the user will be required to correct the interference at his own expense.

This equipment has been tested and found to comply with the requirements of the EMC directive 2004/108/CE:

- **•** EN 55022 Conducted emissions, Class A
- **•** EN 55022 Radiated emissions, Class A
- **•** EN 61000-3-2 Harmonic current emission limits
- **•** EN 61000-3-3 Voltage fluctuation and flicker limitations
- **•** EN 61000-4-2 Electrostatic discharge immunity
- **•** EN 61000-4-3 Radiated electromagnetic field immunity RF
- **•** EN 61000-4-4 EFT immunity
- **•** EN 61000-4-5 Surge immunity
- **•** EN 61000-4-6 Conducted immunity
- **•** EN 61000-4-8 Power frequency magnetic field immunity
- **•** EN 61000-4-11 Voltage dips, short-interruption and voltage variation immunity

## **Environmental Protection**

Based on technical specifications provided our suppliers and sub-contractors and to the best of our knowledge<sup>1</sup>, this product is in conformity with the requirements of the following directive:

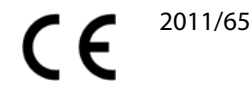

2011/65/EU Of the European Parliament and of the Council of 8 June 2011 on the restriction of the use of certain hazardous substances in electrical and electronic equipment [\*]

- 
- 2. Hexavalent Chromium (CrVI) Content is 1000 ppm or less
- 
- 

1. Cadmium (Cd) Content is 100 ppm or less 3. Lead (Pd) Content is 1000 ppm or less 4. Mercury (Hg) Content is 1000 ppm or less 5. Polybrominated biphenyls Content is 1000 ppm or less

6. Polybrominated diphenyl ether Content is 1000 ppm or less

Applicable exemptions:

- 6(a) Lead as an alloying element in steel for machining purposes and in galvanized steel containing up to 0.35 % lead by weight
- 6(b) Lead as an alloying element in aluminum containing up to 0.4 % lead by weight
- $6(c)$  Copper alloy containing up to 4 % Lead by weight
- 7(a) Lead in high melting temperature type solders (lead-based alloys containing 85 % by weight or more lead)
- 7(c)-I Electrical and electronic components containing lead in a glass or ceramic other than dielectric ceramic in capacitors (piezoelectronic devices) or in a glass or ceramic matrix compound

Note 1: The statement made herein is based on Miranda's knowledge of the materials in the manufacture of its products as of the date of such statement. All statements are contingent upon the accuracy of such information. Miranda continues to take steps to provide accurate information but does not conduct destructive testing or chemical analysis on incoming materials and chemicals to verify suppliers' representations.

[\*] OJ L 174, 1.7.2011, p. 88.

# Table of Contents

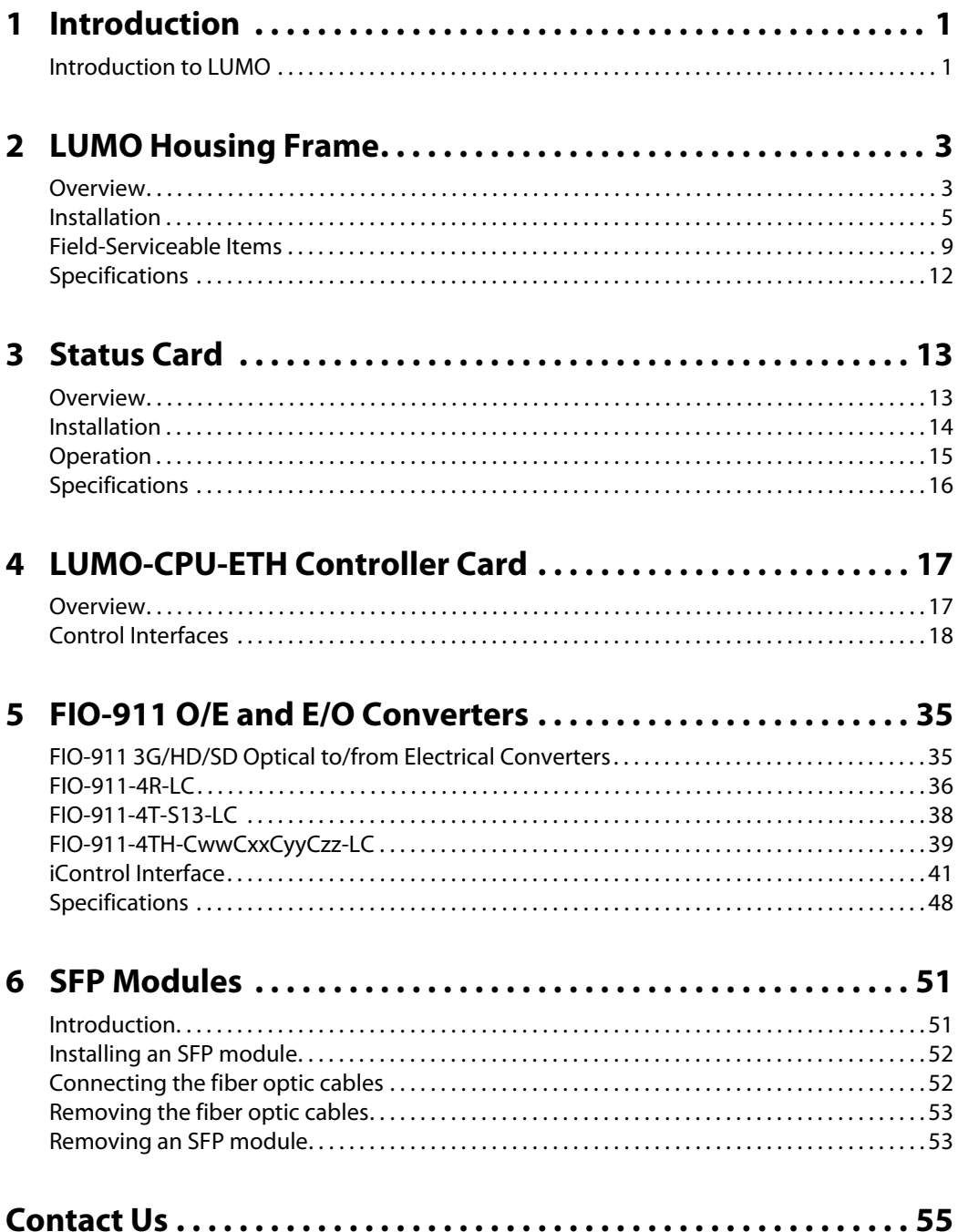

# <span id="page-8-2"></span>**Introduction**

<span id="page-8-0"></span>Chapter 1 is an introduction to the LUMO series of products.

## **Topics**

[Introduction to LUMO . . . . . . . . . . . . . . . . . . . . . . . . . . . . . . . . . . . . . . . . . . . . . . . . . . . . . . . . . . . . . . . . page 1](#page-8-1) 

## <span id="page-8-1"></span>**Introduction to LUMO**

The LUMO is a high-density 1RU frame with 36 SFP-based fiber converters, ideal for large distribution of high bandwidth 3Gbps signals. LUMO's 1RU size minimizes rack space, and oftencomplex cabling concerns have been greatly reduced by including fiber connectivity on one side of the unit and coax electrical on the other.

Reliability and serviceability is further secured through the use of hot-swappable cards and a redundant PSU, as well as remote system health monitoring and alarming for all key components, including optical signal strength.

#### **Key Features and Benefits**

- **•** High-density 1RU frame with 36 SFP-based fiber converters
- **•** Supports 2 x 18 CWDM wavelengths
- **•** Modular, hot-swappable SFPs and cards for efficient serviceability
- **•** Mechanical design with fiber connectivity on one side and coax on the other for ease of cabling
- **•** Redundant, hot swappable built-in power supplies
- **•** Remote system health monitoring and alarming for all key components
- **•** Fiber support for convenient and secure optical fiber installation

#### **Available Options**

- **•** LUMO-CPU-ETH controller for ethernet access and control
- **•** Second power supply for redundant power security

## **Cards (maximum 9 per frame)**

The following cards are available to be used with the LUMO frame:

- **•** FIO-911-4T-S13-LC Quad 3Gbps/HD/SD optical transmitter 1310 nm LC/PC connectors
- **•** FIO-911-4R-LC Quad 3Gbps/HD/SD optical receiver LC/PC connectors
- **•** FIO-911-4TH-CwwCxxCyyCzz-LC High power Quad 3Gbps/HD/SD optical CWDM Tx, LC/PC connector.

CwwCxx and CyyCzz show the wavelengths of the CWDM transmitters used in this card.

These cards can be used in any combination to occupy the nine available slots in the LUMO frame.

## <span id="page-10-3"></span><span id="page-10-2"></span>**LUMO Housing Frame**

<span id="page-10-0"></span>Chapter 2 describes the LUMO housing frame and details of its installation.

#### **Topics**

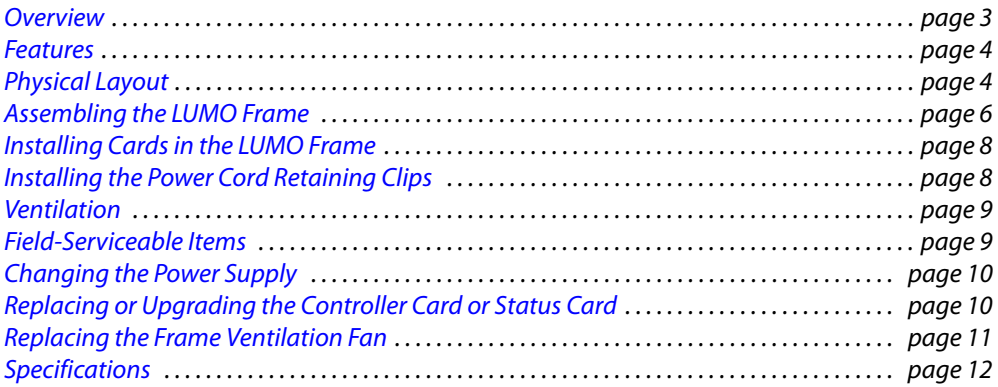

## <span id="page-10-1"></span>**Overview**

The 1-RU LUMO housing frame and its associated LUMO-series cards are designed to provide maximum configuration flexibility in a high density and low cost 1-RU chassis. The basic configuration includes one power supply unit and a chassis status card for basic system monitoring. Up to 9 FIO-911-series cards can be installed within a single frame. The LUMO frame offers full flexibility and integration of a variety of functions and signal types on BNC/DIN or fiber SFP. All components are hot-swappable and can be quickly configured. The frame is air-cooled, the PSUs and fan are monitored and status reporting is available. Each card has some multicolored LEDs for status reporting as well. Remote control and status monitoring via Ethernet is available as an option. The frame is available in two versions, identified by the rear connector type:

- **•** LUMO-BNC
- **•** LUMO-DIN

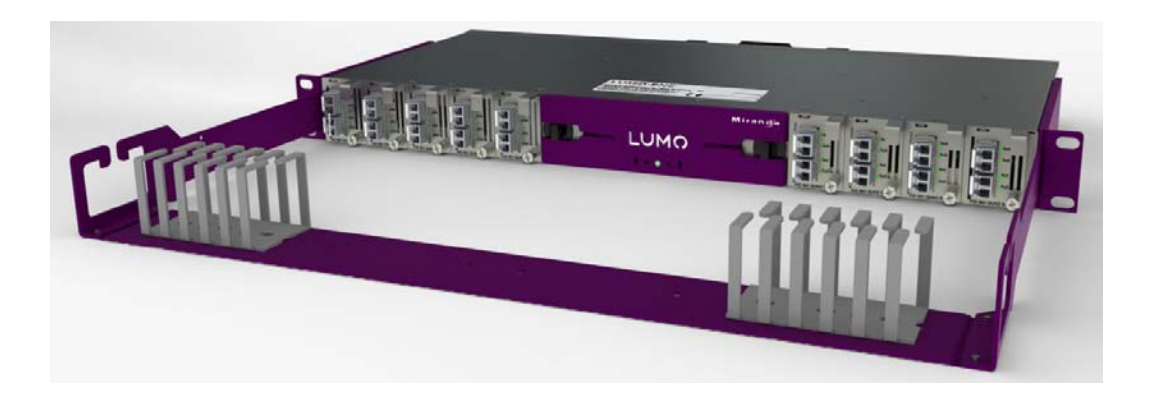

#### <span id="page-11-0"></span>**Features**

- **•** 1 RU with 19" rack mount
- **•** Up to 9 cards (72 Watts)
- **•** Ease of serviceability
- **•** Hot-swappable PSU with optional 2nd redundant PSU
- **•** Hot-swappable cards, SFPs, controller and fan
- **•** Status and alarm over IP with optional LUMO Ethernet Controller
- **•** Cards can operate without controller
- **•** Small granularity
- **•** Fiber on the front, coax on the rear
- **•** Multiple video and audio formats can be fitted in a single chassis

## <span id="page-11-1"></span>**Physical Layout**

#### <span id="page-11-2"></span>**Front Panel Appearance**

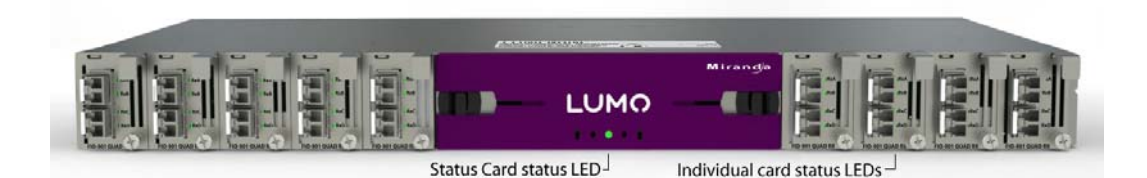

Each card (numbered 1 to 9 from left to right as seen from the front of the unit) has its own face plate which allows the status LEDs on the installed cards to be seen and also allows the card to be secured in the chassis by a screw. The opening near the center of the panel is for the status or controller card status LED.

#### <span id="page-11-3"></span>**Rear Panel Appearance**

The rear panel incorporates the electrical signal connectors, and so has a different appearance for the LUMO-BNC and the LUMO-DIN. The central portion of the panel is the same for both models.

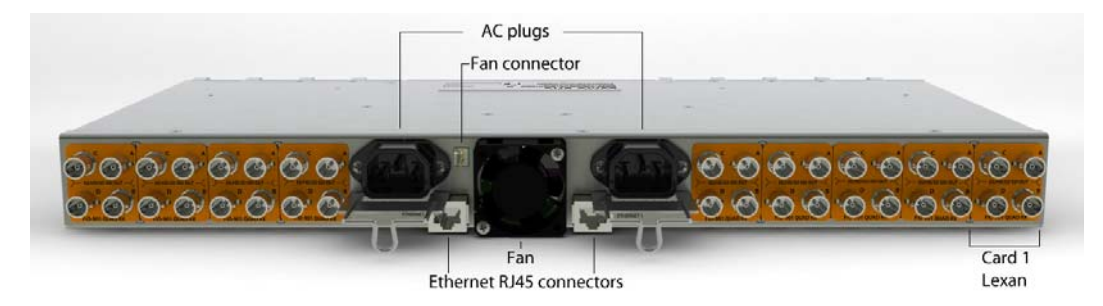

LUMO-BNC Rear Panel

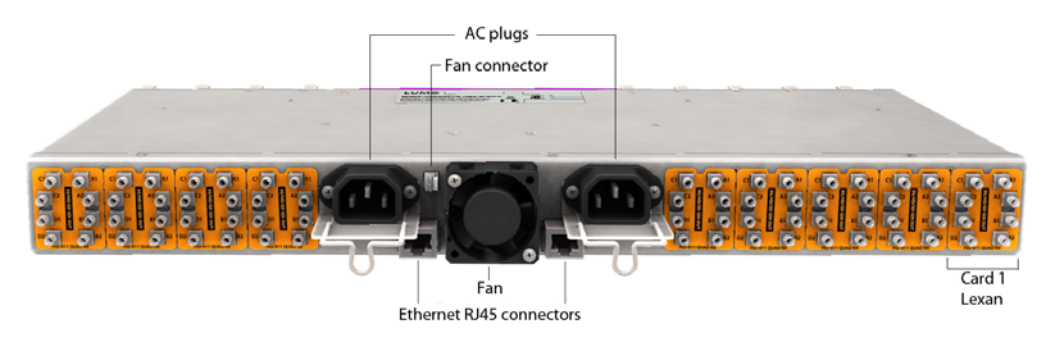

<span id="page-12-2"></span><span id="page-12-1"></span>LUMO-DIN Rear Panel

The functionality of Ethernet connectors is described in the Controller card chapter.

The details of the rear panel card lexans vary depending on the card type, and are described in Chapter 5.

## <span id="page-12-0"></span>**Installation**

## **Unpacking**

Make sure the following items have been shipped with your LUMO frame:

- **•** LUMO-BNC or LUMO-DIN frame, including 1 Power Supply unit (AC in) and 1 Status card
	- **•** If the optional LUMO CPU-ETH controller has been ordered, the Status card is not included
- **•** Rack-mounting brackets (1 pair, with 8 mounting screws)
- **•** An AC power cord
- **•** Power cord retaining clips (2)
- **•** LUMO-series cards (per order) with associated lexans
- **•** Fiber Support with 8 mounting screws
- **•** LUMO controller card (optional)
- **•** A second power supply and AC cord (optional)

### <span id="page-13-0"></span>**Assembling the LUMO Frame**

The LUMO frame is shipped with neither the frame mounting brackets nor the fiber support installed.

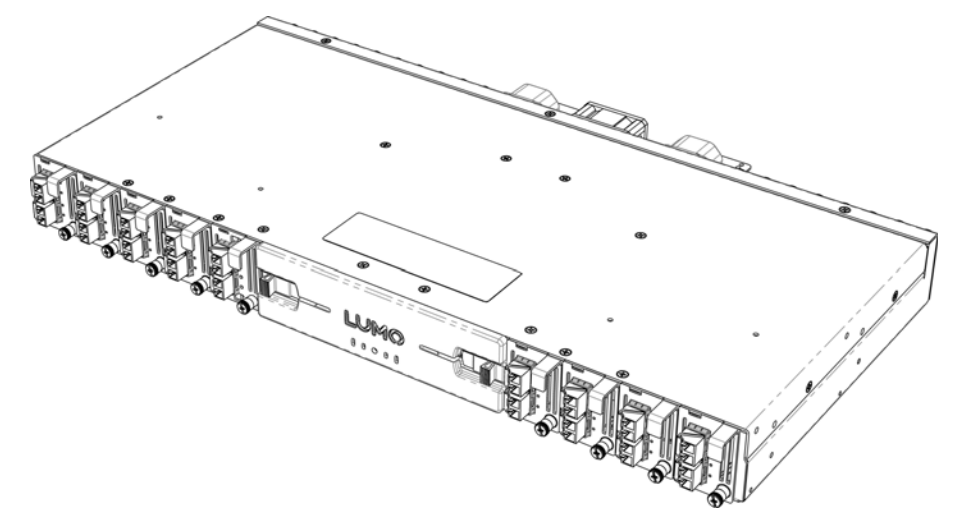

These instructions describe the installation of the rack mounting brackets and the fiber support onto the LUMO frame.

The rack mounting brackets may be installed alone (See section A), or in combination with the fiber support.

If the rack mounting brackets are installed with the fiber support, the fiber support must be installed first. See section B.

## **A Installing the rack mounting brackets alone**

Position a bracket at each side of the LUMO frame, and install them using the four provided screws, as shown in the Figure.

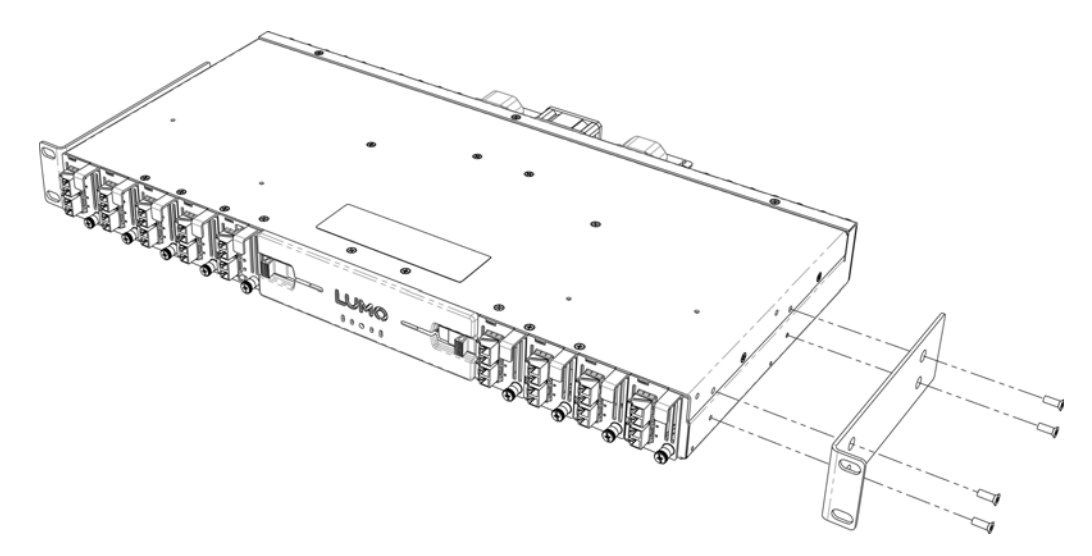

## <span id="page-14-0"></span>**B Installing the Fiber Support**

If you are installing this support onto a LUMO frame which has rack mounting brackets installed, you must remove those brackets first, and then re-install them after the fiber support has been installed, as described in Section C.

Position the fiber support against the LUMO frame as shown in the figure , and attach it to the frame with the eight provided screws.

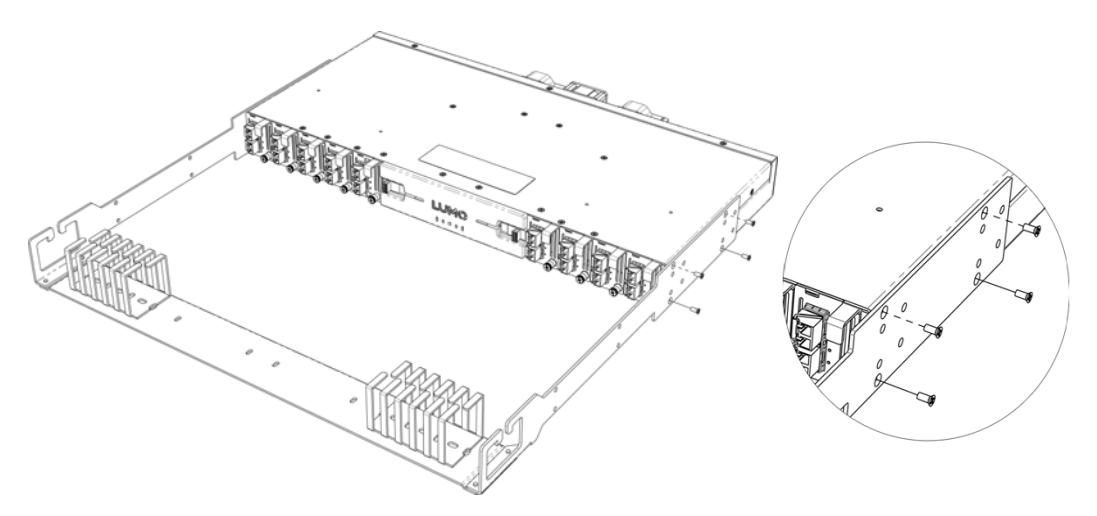

## **C Installing the Rack Mounting Brackets with the Fiber Support**

After the fiber support is installed, you may install the rack mounting brackets in either of two positions, using four provided screws for each bracket. The figure illustrates the two possible mounting positions.

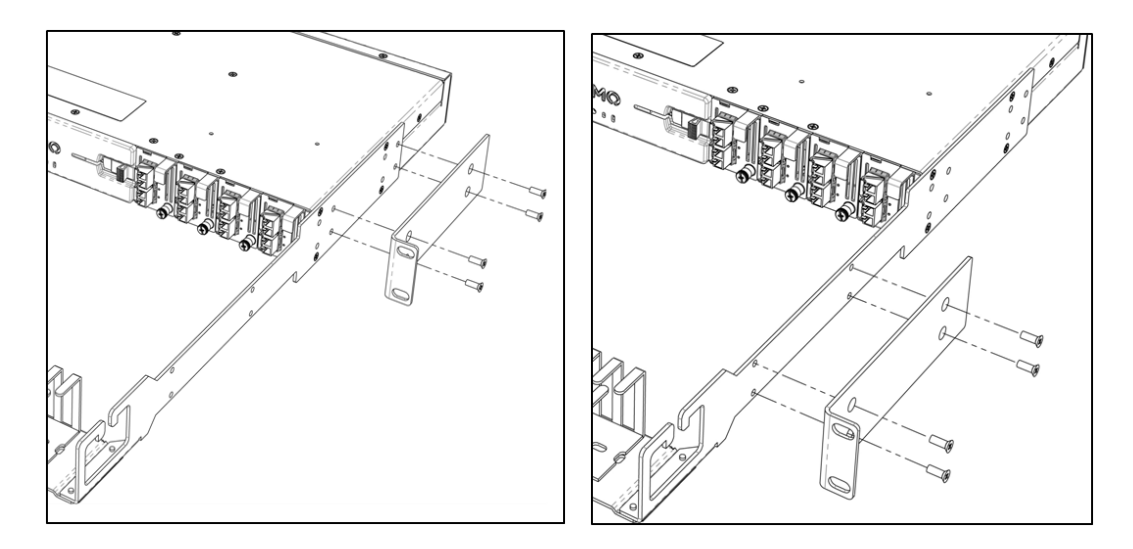

Once installation of the rack mount brackets is complete, the LUMO frame should be installed directly into a standard 19" rack using 4 standard rack-mounting screws through the four holes in the corners of the rack mount brackets.

### <span id="page-15-2"></span><span id="page-15-0"></span>**Installing Cards in the LUMO Frame**

Each card includes an integrated front panel incorporating the fiber optic connectors.

All cards can be installed with the frame power on. The card has a connector which plugs into a backplane for distribution of power, connection to the controller card, and connections to the input and output connectors.

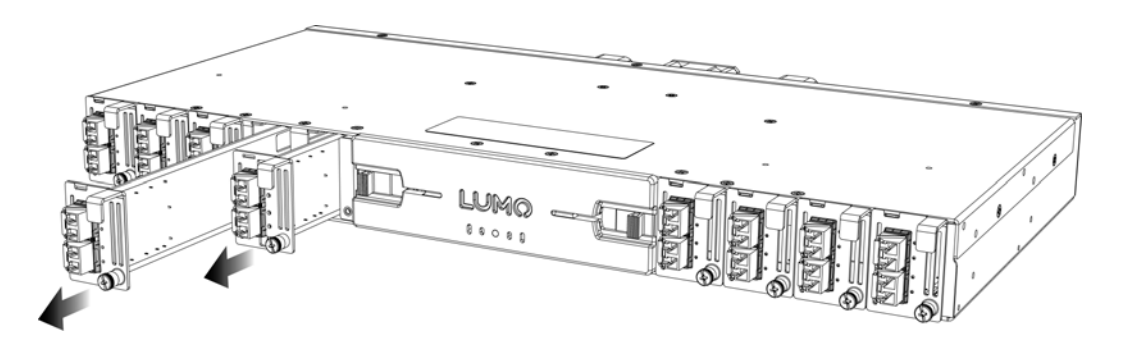

To install the card:

- 1 To remove an existing card from the slot, unscrew the existing card front panel and gently pull the handle on the front of the card to pull the card straight out of the slot. To add a card in an empty position, first remove the blank card front by unscrewing it and pulling the handle straight out of the slot.
- 2 Slide the new card into the slot and push gently on the handle to seat the connectors. Secure the card in place with the provided front panel captive screw.

<span id="page-15-3"></span>Slip the lexan that was shipped with the card over the connectors ( four BNC or eight DIN) on the rear panel that are associated with the slot into which the card was installed. The lexan identifies the function of the connectors for that card.

**Note:** Detailed information about the rear panel connections is included in the chapters describing each card type.

## <span id="page-15-4"></span><span id="page-15-1"></span>**Installing the Power Cord Retaining Clips**

Each power supply is provided with a power cord retaining clip that holds the power cord in place to prevent inadvertent disconnections.

With the power cord removed, install the clip into the plate that extends out beneath the power cord socket on the rear of the frame, by slipping the two ends of the clip into a pair of holes in the plate, and rotating the clip down into a horizontal position. Several pairs of holes are provided to accommodate different sizes of plugs. Use the holes that position the clip closest to the body of the plug.

Once the clip is in place, insert the power cord into the socket, and press the cord into the gripping loop of the clip.

## <span id="page-16-3"></span><span id="page-16-1"></span>**Ventilation**

Ventilation for the frame is provided by a fan mounted in the center of the rear panel. The fan draws air through the frame and exhausts it to the rear. Ventilation slots are provided in the chassis and cards front panels to allow air to flow into the frame.

**Important Note:** to ensure proper cooling, the front panel of the LUMO frame must be closed at all times when cards are installed and operating. As well, blank card front panels must be installed if no card is present in a slot.

Ensure that the front panel ventilation slots of the chassis and the cards are not obstructed.

## <span id="page-16-0"></span>**Field-Serviceable Items**

Field-serviceable items on the LUMO frame itself include the power supplies, the status or controller card, and the ventilation fan.

The power supplies and status or controller card are located behind the door on the front panel. The door must be opened to change the power supplies, and it must be removed to change the status or controller card.

## <span id="page-16-2"></span>**Opening and removing the front panel**

The front panel of the LUMO frame is attached by swivel brackets. Two spring-loaded sliders secure the panel in the closed position. To open the panel, pull the sliders toward the center of the panel, and then pull the panel out until the support brackets allow it to move down below the level of the power supplies. The supplies can then be removed.

To remove the status card, the door must be detached from the frame. Once the door is open, push the flexible brackets apart until the door posts slip out of the holes in the brackets.

There are no electrical connections to the panel.

Reinstall the panel by slipping the door posts into the holes in the brackets, and then move the door into position and snap it in place. The spring-loaded sliders will hold it in position.

Note that the door must be kept closed while the frame is in use, to ensure proper ventilation.

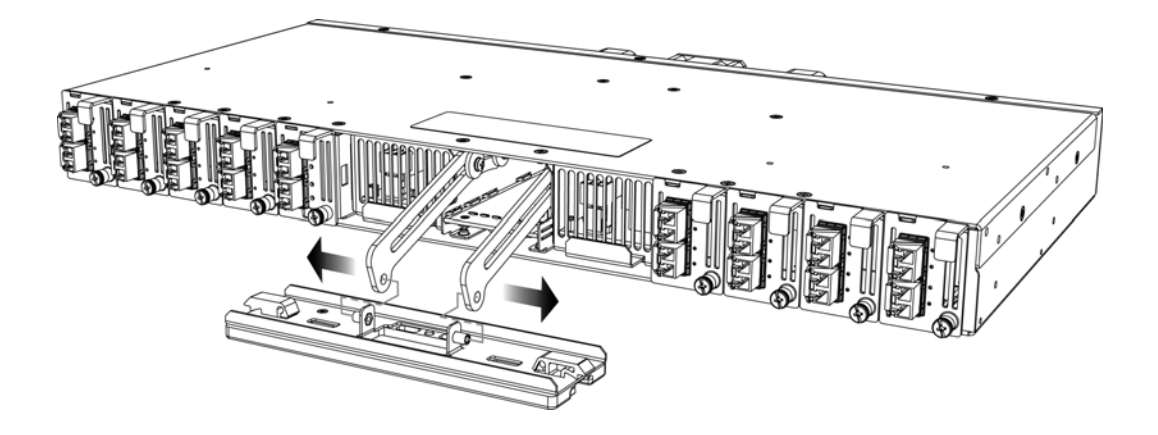

## <span id="page-17-0"></span>**Changing the Power Supply**

The LUMO frame supports dual redundant hot-swappable power supplies. The basic configuration includes a single supply, plus an empty slot for the optional redundant power supply. Installing a second power supply module and applying power to it automatically engages the redundant supply mode. Each power supply has its own power socket on the rear panel, and should be connected to the AC supply using the supplied power cord or other approved cord.

**•** A single supply can be installed in either of the two slots

To install or change a power supply module:

- 1 Open the front panel of the frame
- 2 Remove the power supply module by pulling on the handle on its front panel and sliding it out of the frame
- 3 Slide the new power supply module into the slot, and push it gently into position to seat the connectors. There is no guiding slot - the supply base sits on the floor of the frame.
- 4 Close the front panel of the LUMO frame. The panel secures the power supplies in place.

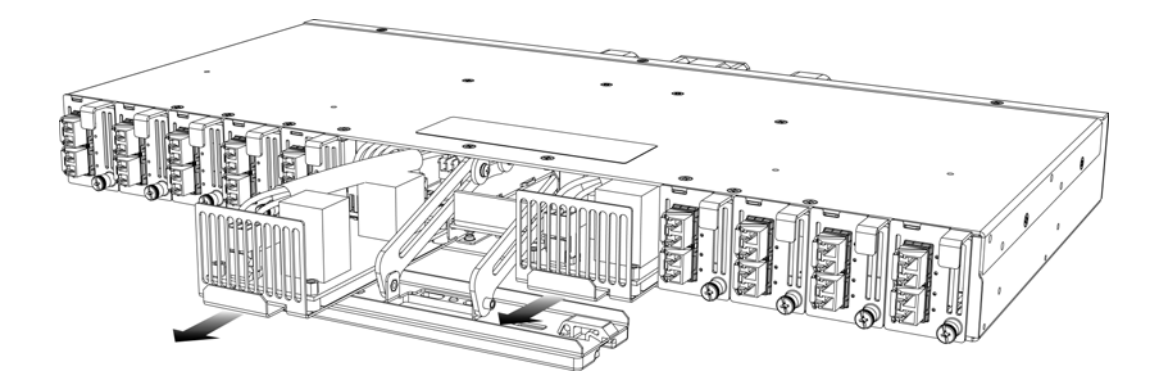

## <span id="page-17-1"></span>**Replacing or Upgrading the Controller Card or Status Card**

<span id="page-17-2"></span>The Controller or Status card is located between the power supply slots at the center of the frame. To replace the card, proceed as follows:

- 1 Open the center front door, remove the door and push the door mounting brackets back into the frame
- 2 Hook your finger over the plastic diffuser mounted at the front of the card, and pull out gently until the card is released from the rear connector; then slide the card out of the frame.
- 3 Slide the new card into the controller slot, and push gently on the card edge to engage the rear connectors.

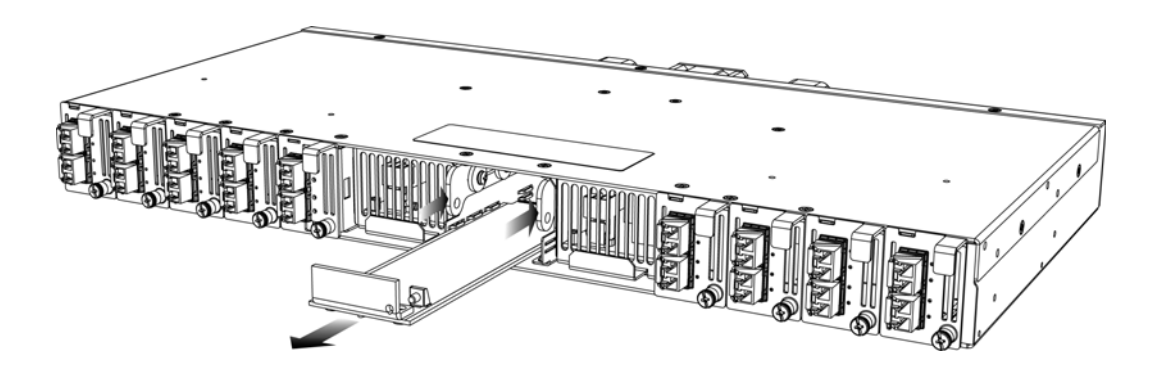

- 4 Pull the door mounting brackets back out of the frame, and re-install the door onto the brackets.
- 5 Be sure to close the door before operating the LUMO system, to ensure proper ventilation.

## <span id="page-18-1"></span><span id="page-18-0"></span>**Replacing the Frame Ventilation Fan**

In case of failure of the main cooling fan on the rear of the frame, replace it according to the following steps.

- 1 Procure a replacement fan. It is available from Miranda as part #1974-1500-100
- 2 Remove the defective fan from the frame:
	- **•** Disconnect the fan power by grasping the connector and pulling straight out.
	- **•** Remove the two screws that secure the fan unit to the frame and pull the fan unit away from the frame.
	- **•** Retain the screws, as they will be used with the replacement fan.

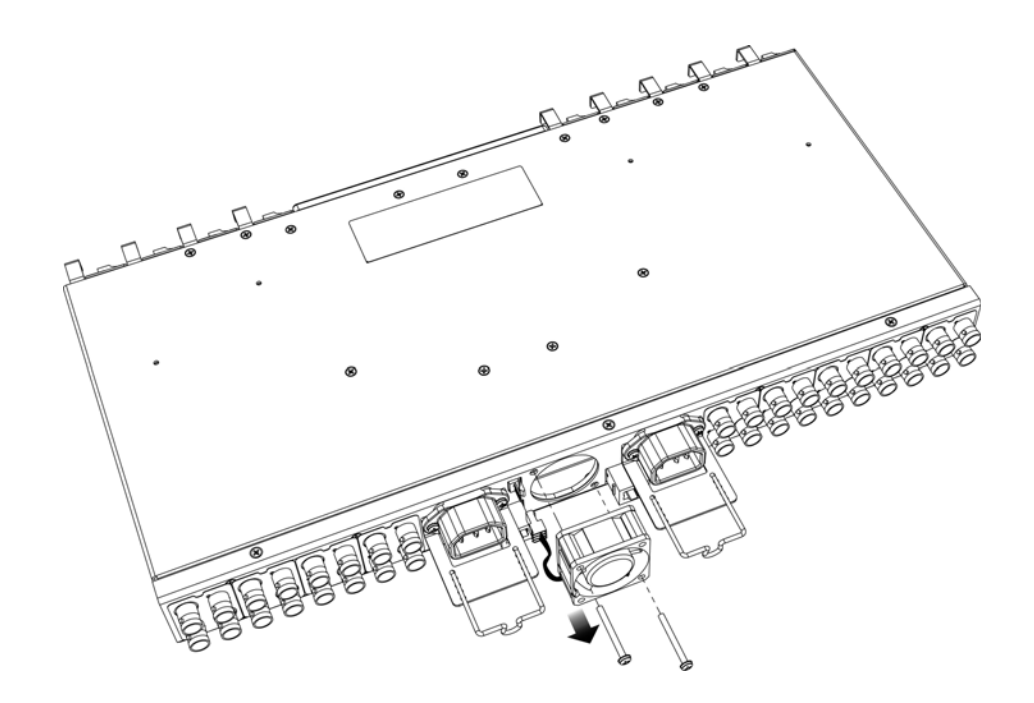

- 3 Install the replacement fan:.
	- **•** Use the two screws that were retained when the old fan was removed to install the new fan onto the rear panel. See the note above.
	- **•** Grasp the power connector attached to the fan assembly, and push it onto the power outlet located to the left of the fan on the rear panel

## <span id="page-19-0"></span>**Specifications**

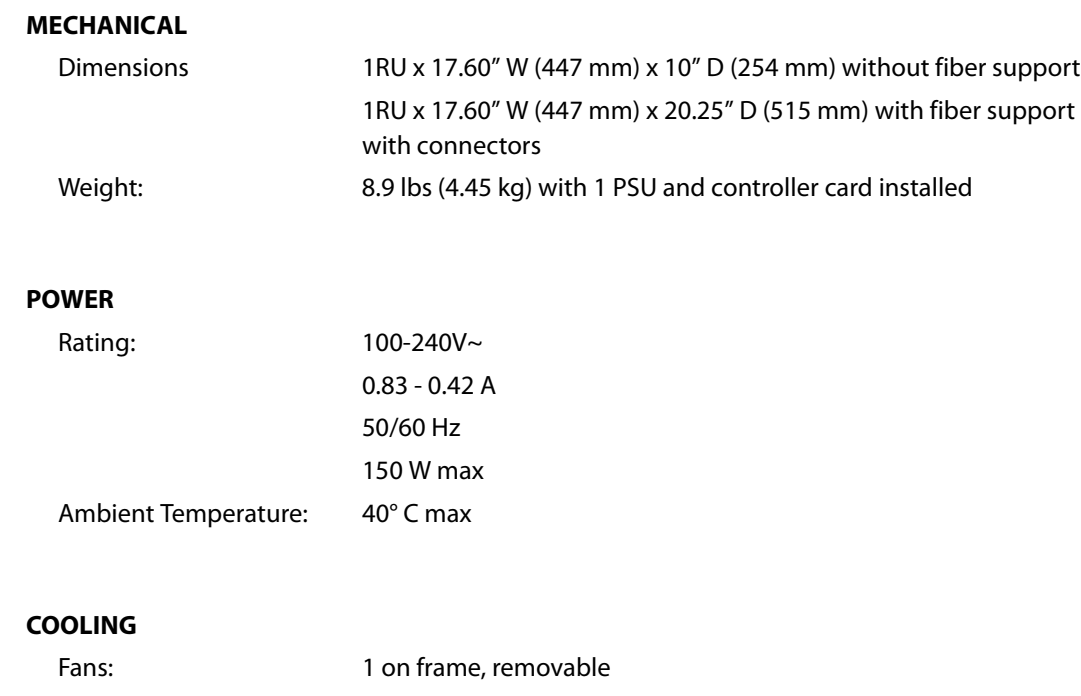

#### **COMMUNICATION**

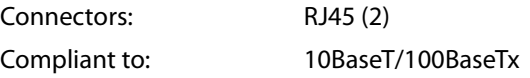

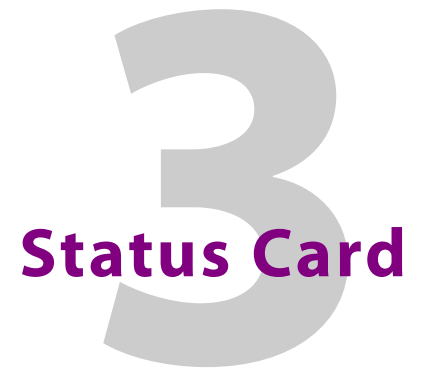

<span id="page-20-0"></span>Chapter 3 describes the installation and functionality of the LUMO chassis status card.

#### **Topics**

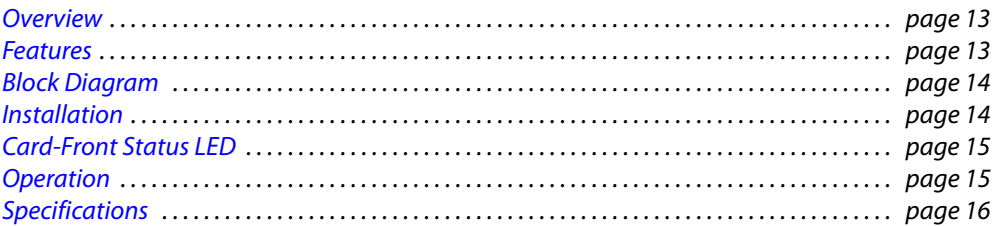

## <span id="page-20-1"></span>**Overview**

The Status card for the LUMO series is a simple status report card that monitors the presence and voltage of the power supplies, the temperature of the air flow leaving the chassis, and the speed status of the fan and reports it on a single bi-color front panel LED. It also carries white LEDs to illuminate the LUMO chassis front panel.

#### <span id="page-20-3"></span><span id="page-20-2"></span>**Features**

- **•** Simple LUMO chassis health monitoring card
- **•** Monitors the presence and voltage levels of the power supplies.
- **•** Monitors the chassis fan speed
- **•** Monitors the temperature of the air flow leaving the chassis
- **•** Convenient front loading design
- **•** The LUMO Status card can be easily replaced for maintenance
- **•** The LUMO Status card can be replaced by the LUMO Controller card with remote control/status monitoring through iControl and iControl Web Software

## <span id="page-21-1"></span>**Block Diagram**

The following block diagram shows the functionality of the LUMO status card.

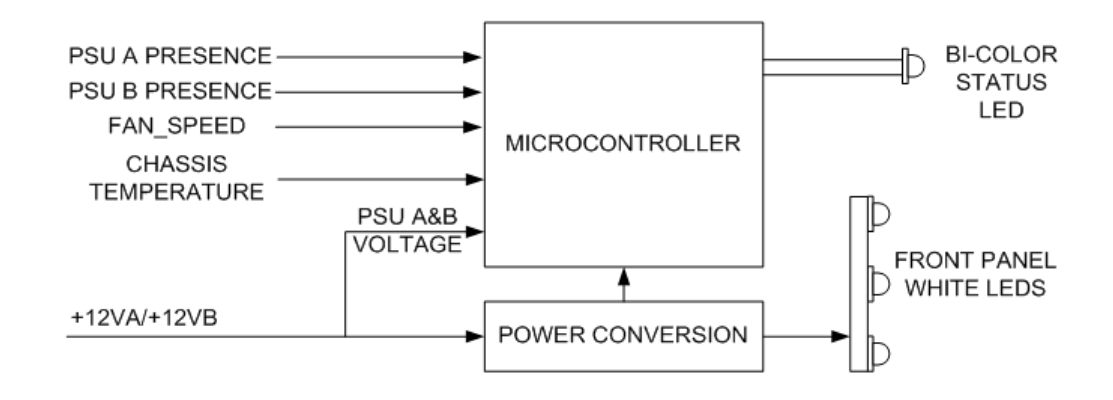

## <span id="page-21-2"></span><span id="page-21-0"></span>**Installation**

The Miranda LUMO-series Status card is installed in the center of the LUMO chassis, between the two power supply slots.

To remove or install a LUMO status card, follow these steps:

- 1 Open the center front door, remove the door and push the door mounting brackets back into the frame
- 2 Hook your finger over the plastic diffuser mounted at the front of the card, and pull out gently until the card is released from the rear connector; then slide the card out of the frame.
- 3 Slide the new card into the controller slot, and push gently on the card edge to engage the rear connectors.

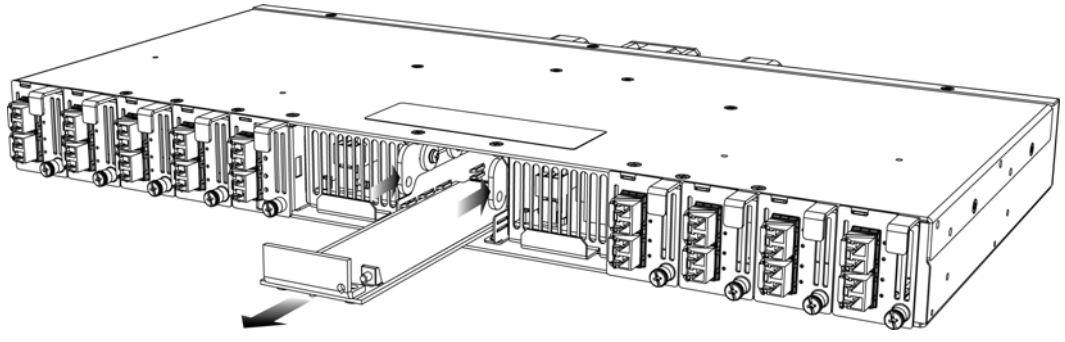

- 4 Pull the door mounting brackets back out of the frame, and re-install the door onto the brackets.
- 5 Be sure to close the door before operating the LUMO system, to ensure proper ventilation.

## <span id="page-22-0"></span>**Operation**

## <span id="page-22-2"></span><span id="page-22-1"></span>**Card-Front Status LED**

The Status card monitor LED is located on the front card-edge of the LUMO Status card, and is visible through the LUMO frame front panel. This multi-color LED indicates the health status of the LUMO frame by color, and by flashing/steady illumination.

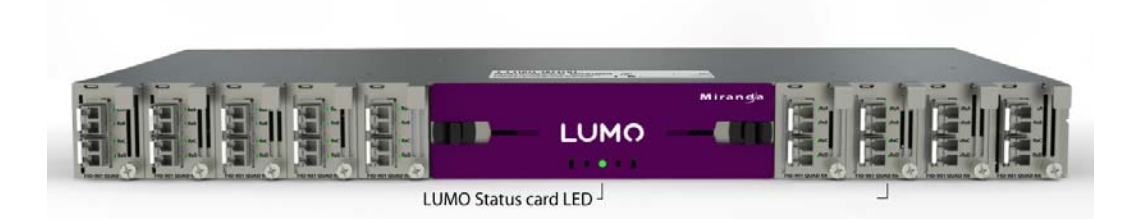

The table shows how the various error conditions are flagged on the LUMO status card LED.

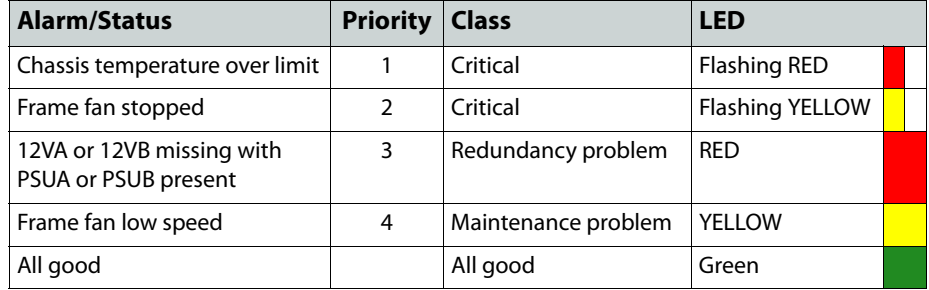

The front LED can display only one alarm/status, so it displays only the highest priority. For example if the fan is at low speed, it should display Yellow. But if at the same time the chassis temperature is too high, then the LED will display Flashing RED instead.

Be aware that a high priority alarm can mask a lower priority one.

## <span id="page-23-1"></span><span id="page-23-0"></span>**Specifications**

#### **PROCESSING PERFORMANCE**

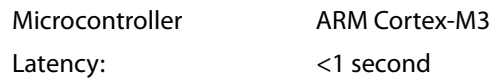

**Power:** <1W

## <span id="page-24-3"></span><span id="page-24-0"></span>**LUMO-CPU-ETH Controller Card**

Chapter 4 describes the installation and functionality of the LUMO-CPU-ETH Controller card in the LUMO housing frame.

#### **Topics**

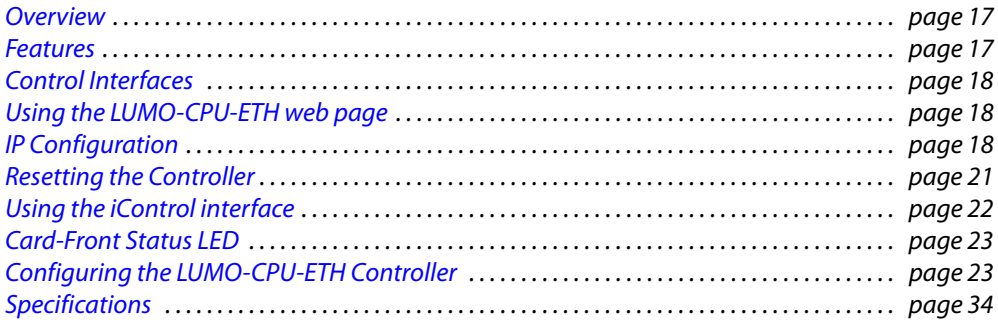

#### <span id="page-24-1"></span>**Overview**

The LUMO-CPU-ETH Controller installed in the LUMO frame supports all on-frame communication between cards, and incorporates a web page for local control and adjustment of the frame. The LUMO-CPU-ETH Controller serves as the communications port for control and alarm information entering and leaving the frame. The LUMO-CPU-ETH controller features two Ethernet ports for system-wide monitoring and control of the frame, using Miranda's control solutions or a third party monitoring system. This controller card is compatible with the TCP/IP protocol and can support polling or report on error modes (unsolicited messaging).

#### <span id="page-24-4"></span><span id="page-24-2"></span>**Features**

- **•** Dual Ethernet RJ-45 ports (10/100Base-T) with static IP address configuration same address for both ports, which are configured for active backup redundancy.
- **•** Provides ultra-robust Ethernet connectivity for LAN/WAN
- **•** Controls up to 9 LUMO cards of any type
- **•** Linux-based operating system for robust, mission-critical operations
- **•** Features web page for local configuration of the controller and frame
- **•** Can be remotely configured via iControl
- **•** Provides card and frame health monitoring and status reporting
- **•** Provides extensive frame monitoring:
- **-** Ethernet port monitoring, with communication settings and overall bit rate
- **-** detailed bitrate and communication thoughput from individual cards
- **-** self-monitoring with CPU load, memory usage
- **-** Power Supply and fan status reporting
- **•** Individual Card parameter storage for easy card swapping
- **•** Communication speeds of up to 100 Mbps via Ethernet ports

## <span id="page-25-0"></span>**Control Interfaces**

The LUMO-CPU-ETH controller is the control point for the LUMO frame and the LUMO-series cards installed in the frame. There are no separate operating controls on the frame or cards.

The LUMO-CPU-ETH has two available control interfaces:

- **•** The LUMO-CPU-ETH serves its own web page with access to some operating controls
- **•** Control panels for the LUMO-CPU-ETH can be accessed through Miranda's iControl system.

#### <span id="page-25-1"></span>**Using the LUMO-CPU-ETH web page**

The web page served by the LUMO-CPU-ETH controller provides the only means of configuring the IP address for the controller card.

#### <span id="page-25-3"></span><span id="page-25-2"></span>**IP Configuration**

Use of this page is essential for the initial configuration of the device, or re-configuration after a reset, in order to set it up so it can be accessed via iControl on the local area network.

LUMO-CPU-ETH controllers are shipped from the factory with the following IP configuration:

- **•** IP address: 192.168.3.31
- **•** Subnet mask: 255.255.0.0

In addition, the LUMO-CPU-ETH IP address will be reset to this value if the front-panel RESET button is pushed. See the detailed instructions for the reset process on [page](#page-28-0) 21.

It is necessary to change these settings to integrate the LUMO frame into the local network setup before it can be accessed using iControl. Proceed as follows:

- 1 Configure a stand-alone computer with the following IP address:
	- **•** IP address: 192.168.x.x
	- **•** Subnet mask: 255.255.0.0
- 2 Connect the stand-alone computer to the ETH1 port on the LUMO frame (with the LUMO-CPU-ETH controller installed, and powered up), using a crossover ethernet cable.

3 Start a browser on the stand-alone computer, and browse to the LUMO's factory IP address as given above. The LUMO's web page will open in the browser.

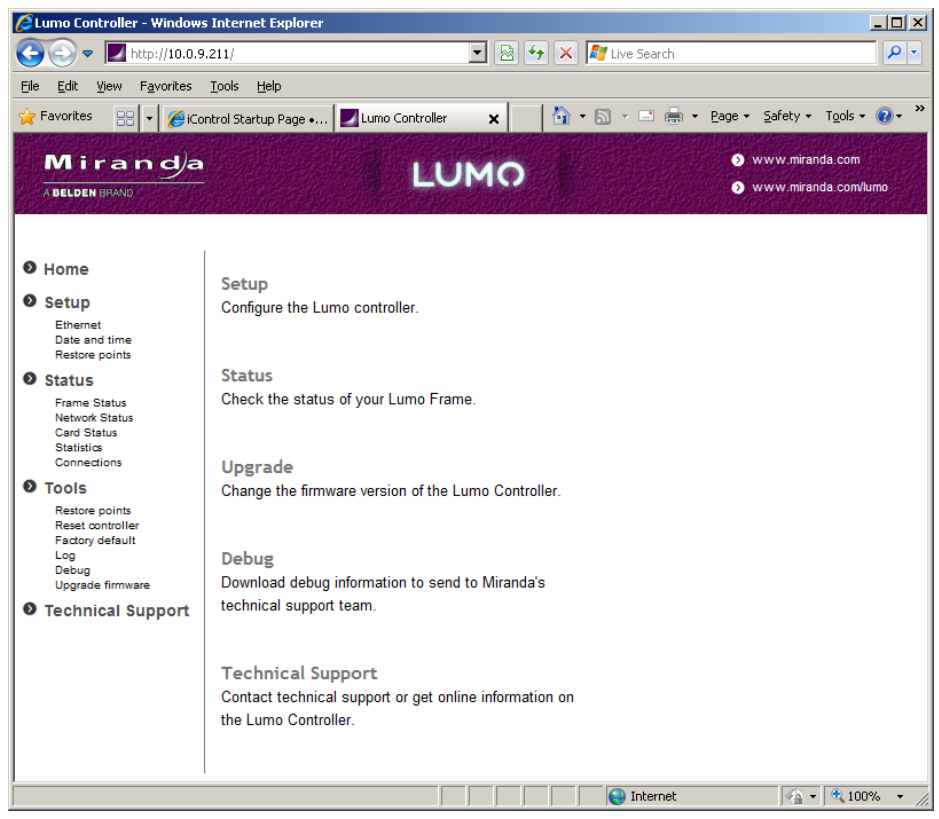

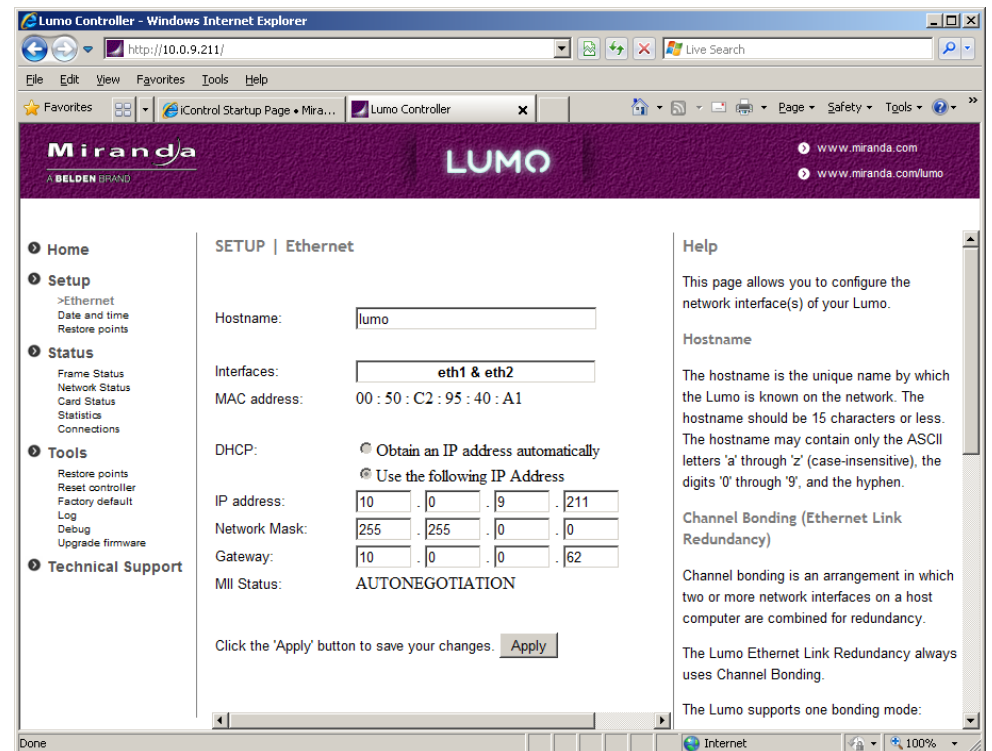

<span id="page-27-0"></span>4 Select Setup > Ethernet in the menu on the left to open the ethernet setup page.

5 On the SETUP | Ethernet page, enter the required information. Consult your IT department if necessary.

**Hostname:** The hostname is the unique name by which this LUMO is known on the network. The hostname should be 15 characters or less. The hostname may contain only the ASCII letters 'a' through 'z' (case-insensitive), the digits '0' through '9', and the hyphen

**DHCP:** (Disabled for this controller)

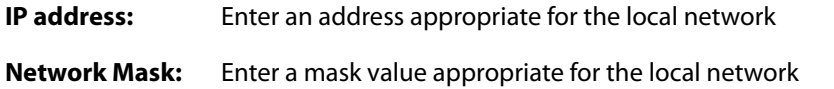

- **Gateway:** Enter a gateway address appropriate for the local network
- 6 Click the Apply button to save your changes
- 7 Disconnect the stand-alone computer from the LUMO.

The LUMO frame is now ready to be installed in its operating location and connected to the local network.

Once it is installed, the LUMO web page can be accessed via the network at any time using a browser and the IP address set in the controller using the above procedure.

## <span id="page-28-0"></span>**Resetting the Controller**

**IMPORTANT:** If for any reason you cannot connect to the LUMO frame through the network using the address you have entered:

- 1 Press the **RESET** button on the front panel (access it through the cutout on the panel - it is recessed to protect against accidental activation)
- 2 You must keep pressing the button for approximately 10 seconds in order to reset the controller. During that time, the front panel status LED will flash yellow. You can abort the reset at any time while the LED is flashing by releasing the button.

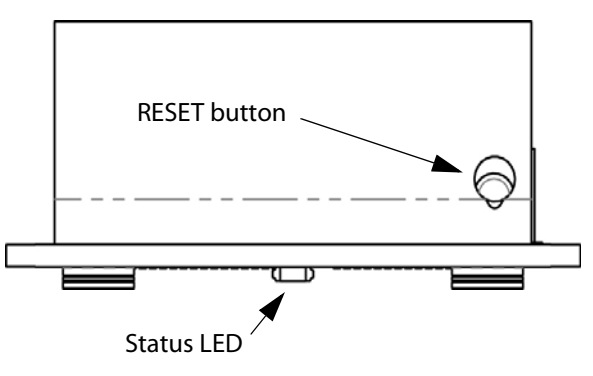

- 3 Once the LED has stopped flashing, the LUMO-CPU-ETH will reboot, and the IP address (along with other on-board parameters) will be reset to its factory values.
- 4 Follow the steps in [IP Configuration on page 18](#page-25-2) to set the IP address to the required value.

If you can connect to the LUMO-CPU-ETH controller through the network, you can reset the IP address by browsing to the controller's IP address, and following steps 4-6 in the [IP Configura](#page-25-2)[tion on page 18](#page-25-2).

Once you have applied the changes, your browser will lose contact with the controller, but you may re-establish contact at the new IP address.

.

## <span id="page-29-0"></span>**Using the iControl interface**

The LUMO-CPU-ETH controller supports remote operation through its two rear-panel 10/100 Base-T ethernet ports, using Miranda's iControl or a third-party solution. This manual describes the control panels associated with the LUMO-CPU-ETH and their use.

**Note** - you must configure the LUMO-CPU-ETH controller with an appropriate IP address before it can be accessed on your network by iControl. See [IP Configuration on page 18](#page-25-2) for details.

Please consult the iControl User's Guide for information about setting up and operating iControl.

In iControl Navigator or iControl Websites, double-click on the icon of the controller to open its control panel.

- **•** LUMO-CPU-ETH controllers are identified as LUMO Controller in the Type column of the iControl Navigator window.
- **•** For convenience, enter a descriptive Label in the Info panel of the card, to make it easy to locate this specific frame controller amongst those in the list. See [Identifica](#page-31-0)[tion on page 24](#page-31-0) for instructions.

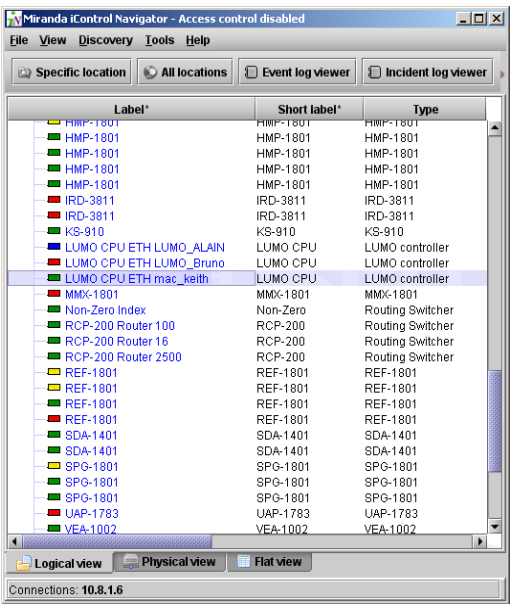

The iControl panel for the LUMO-CPU-ETH controller displays a series of buttons down the left-hand side. Clicking a button changes the contents of the main window to display status reports and controls related to the topic named on the button.

A full description of the use of the iControl interface to configure the LUMO-CPU-ETH card is given below, beginning on [page](#page-30-0) 23.

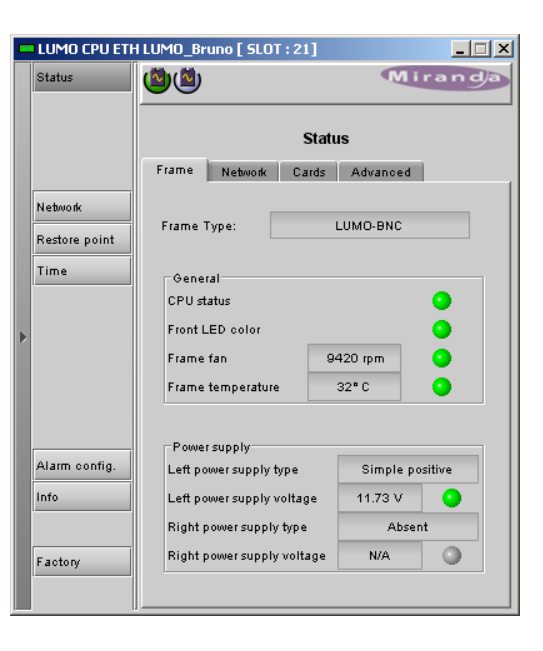

## <span id="page-30-1"></span>**Card-Front Status LED**

The status LED is located on the lower-front card-edge of the controller module, and is visible through the front access door of the LUMO frame. This multi-color LED indicates the status of the controller card by color, and by flashing/steady illumination.

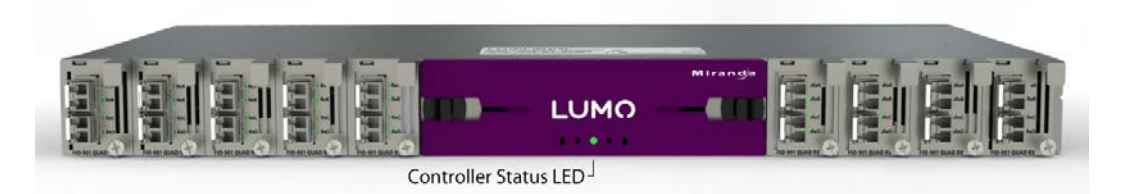

The table shows how the various error conditions are flagged on the LUMO-CPU-ETH status LED.

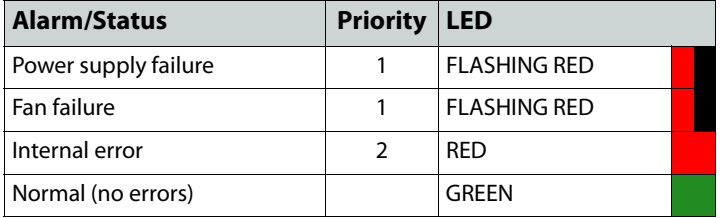

The status LED can display only one alarm/status, so it displays only the highest priority. For example if there is an internal error, it should display RED. But if at the same time the chassis fan has failed, then the LED will display FLASHING RED.

Be aware that a high priority alarm can mask a lower priority one.

## <span id="page-30-0"></span>**Configuring the LUMO-CPU-ETH Controller**

This section introduces the operating features of the LUMO-CPU-ETH controller, and describes how to access and control them using the iControl interface.

See [Using the iControl interface](#page-29-0) on page 22 for instructions on accessing the iControl interface.

The following topics are covered:

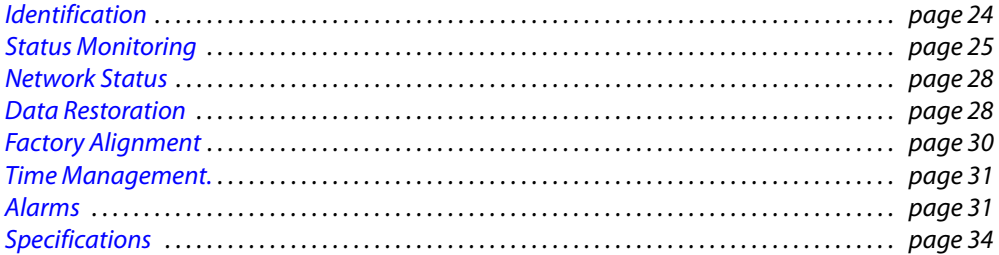

## <span id="page-31-0"></span>**Identification**

#### **Click the Info button**

The LUMO-CPU-ETHcontroller is accessible on a network, and must be identifiable in order to function in the iControl environment. The identification data is entered in the iControl INFO control panel. This panel also shows other data that is not user-adjustable.

You can enter the following information by clicking and typing in the data box:

**Label:** allows the user to define the label that identifies this device when it appears in iC trol applications

**Short Label:** allows the user to define the short-form label for iControl (8 characters)

**Source ID:** type a descriptive name for this LUMO-CPU-ETH controller

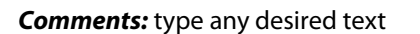

The remaining data boxes show manufacturing information about this card.

Three buttons in the panel give access to other information:

**Details:** Reports the Firmware version, service version, and panel version for this card

**Advanced:** Shows the Miranda LongID for this card. The Miranda LongID is the address of this LUMO-CPU-ETH controller in the iControl network.

**Remote System Administration:**. Opens the Joining Locators data box, which lists remote lookup services to which this LUMO-CPU-ETH is registered.

**Add:** Force the iControl service for this LUMO-CPU-ETH to register itself on a user-specified Jini lookup service, using the following syntax in the data box:

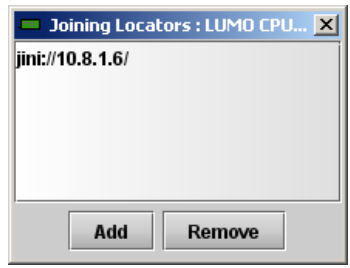

jini://<ip\_address>

where <ip\_address> is the ip address of the server running the lookup service, e.g.:

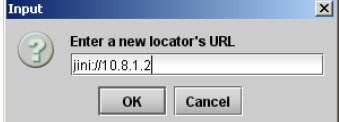

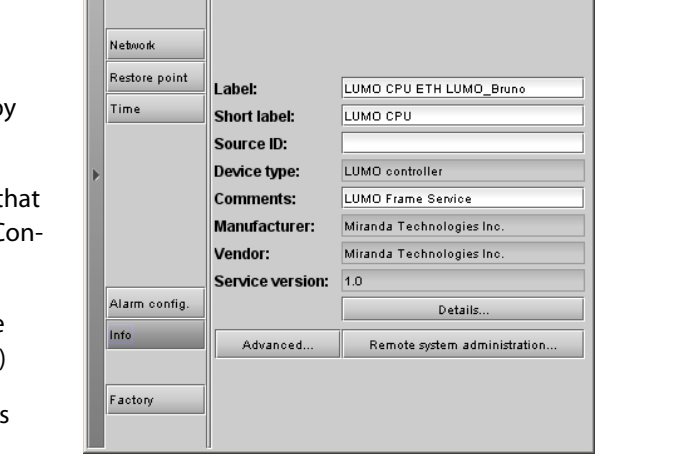

Info

 $| \square | \times |$ 

LUMO CPU ETH LUMO\_Bruno [ SLOT : 21]

کالها

Status

*Remove:* select one of the services listed in the window by clicking on it, and click *Remove* to open a query box allowing you to delete it from the window.

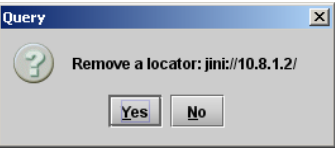

## <span id="page-32-0"></span>**Status Monitoring**

The LUMO-CPU-ETH controller continuously monitors the operating condition and status of the housing frame's power supplies and ventilating fans. It also monitors the status and usage of its two ethernet ports, and the status of its on-board memory, as well as the data throughput of all cards installed in the frame.

In addition to the information displayed on the [Card-Front Status LED \(see page 23\),](#page-30-1) status information acquired by the controller can be viewed in the iControl interface, and on the local controller display through the menu.

The iControl interface always displays two icons in the upper left of the window. These report the status of the frame's two power supplies.

The graphic shows the possible icon displays and the associated messages that appear below them. Error messages are always displayed; other status messages appear only upon mouse-over of the icon.

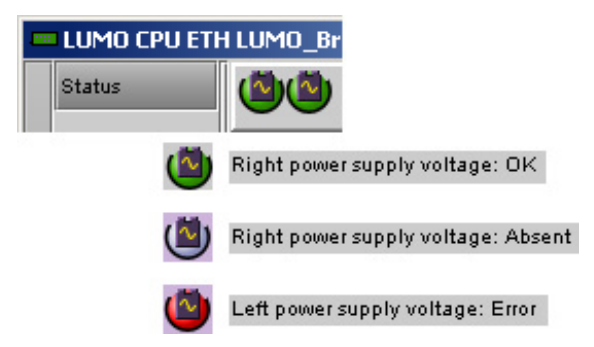

#### **Click the Status button**

The Status panel shows status information in four categories, each accessed by clicking the appropriate tab.

#### **Status - Frame**

Select the Frame tab to see a report on the status of the frame's CPU, fans and power supplies.

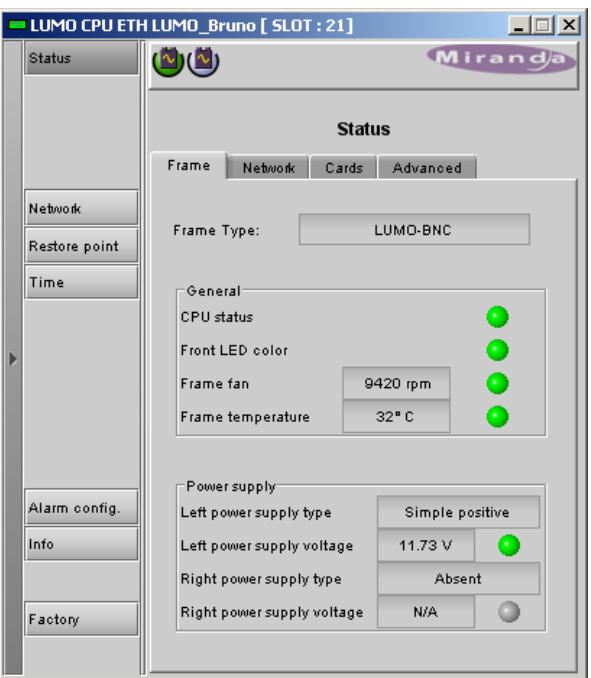

#### **Status - Network**

Select the Network tab to see a report on the status of the two Ethernet ports on the LUMO-CPU-ETH card.

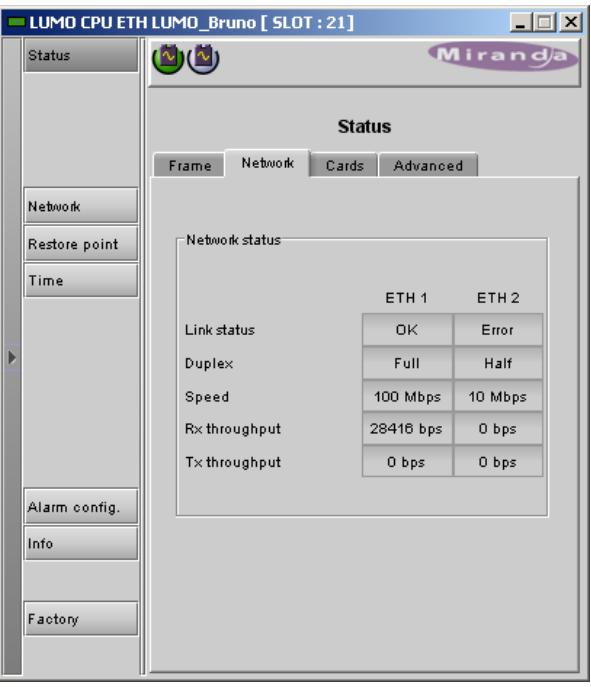

#### **Status - Cards**

Select the Cards tab to see a chart of the current send (Tx) and receive (Rx) data rates, and speed, for all cards installed in the LUMO frame.

**•** Note that in the LUMO frame, only slots 1 to 9 are available

For a more detailed report on the status of a specific card, open that card's control panel in iControl.

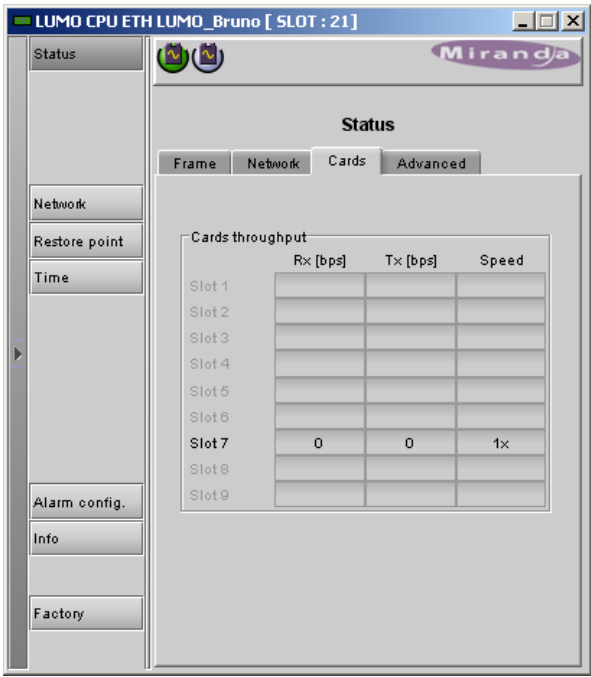

#### **Status - LUMO-CPU-ETH Resource Usage**

Select the Advanced tab to view a report on the usage of the controller card's resources:

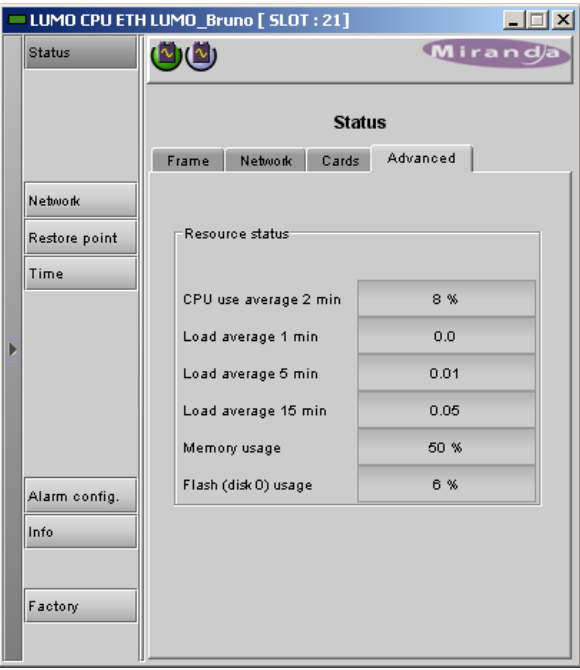

#### <span id="page-35-0"></span>**Network Status**

#### **Click the Network button and select the ETH tab**

The status of the LUMO-CPU-ETH controller's two Ethernet ports is displayed in this panel.

**NOTE:** The IP address for the LUMO-CPU-ETH controller must be set using the onboard web page. See [Using the LUMO-](#page-25-1)[CPU-ETH web page on page 18](#page-25-1) for detailed instructions.

The **Ethernet Link Redundancy** status is reported in this panel.

In LUMO, this feature is always set to Active Backup.

- **•** The two ethernet interfaces are bonded together and configured with the same IP address.
- **•** In the event that the primary interface fails, network traffic is automatically switched over to the backup interface

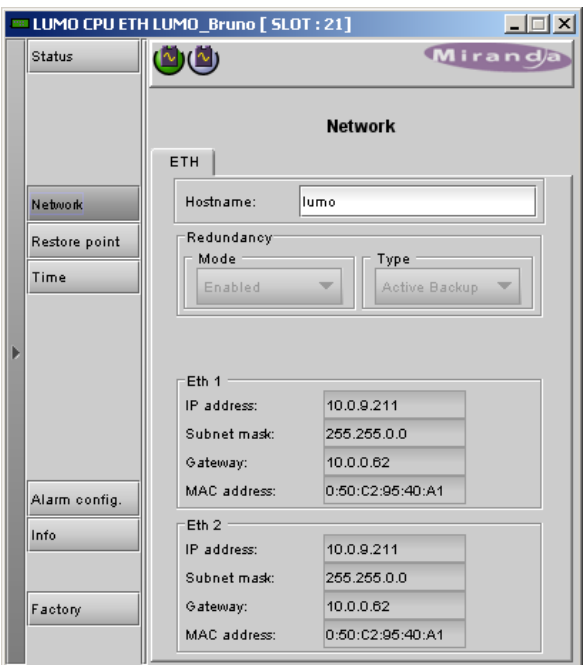

The MAC (Media Access Control) address is reported in the data box

**•** The MAC address is not user-configurable.

## <span id="page-35-1"></span>**Data Restoration**

Many of the LUMO-series cards that can be installed in the LUMO frame are complex and have a lot of data stored on-board related to their configuration and parameter values. The LUMO-CPU-ETH controller provides a backup of this data, which can be restored to the card when needed. This is valuable if the card is inadvertently reconfigured, or is replaced after failure with a new card of the same type. The saving of the current data into the controller's memory, and restoring the data onto the LUMO-series card, can be done manually or automatically.

#### **For manual operation:**

#### **Click the Restore Point button and view the Cards tab.**

The tab show a list of the slots available in the frame, with a check box, name, and status box for each.

**•** The LUMO frame uses slots 1 to 9.

Click the check box to activate the Data Restore feature for the card in that slot,

#### -or-

Click the Select All box at the top to activate the feature for all slots in the frame.

Click **Save to controller** at the bottom to copy all restorable data from the cards in the selected slots into the memory on board the LUMO-CPU-ETH controller.

Click **Load to cards** to load the cards in the selected slots with data from the controller's memory. Note that a data restore will only work if the card in the slot is the same type as the card that was there when the data was saved.

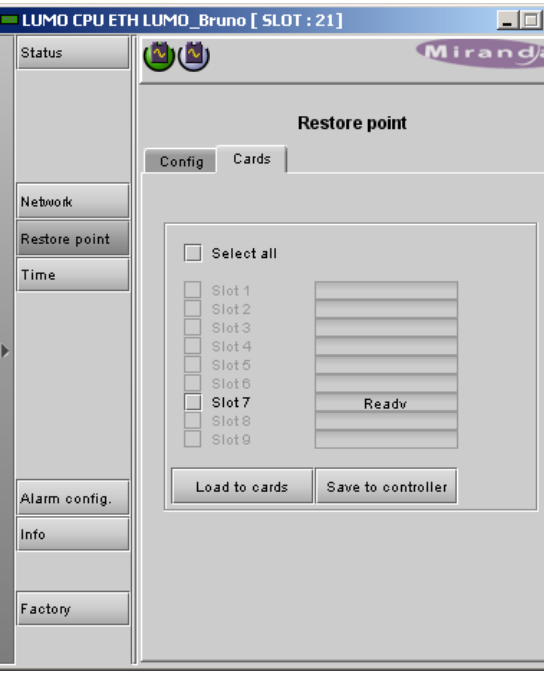

#### **For automatic restore and save:**

#### **Click the Restore Point button and view the Config tab.**

**Restore:** The LUMO-CPU-ETH card can be set up to automatically update a card when it is inserted in a slot previously occupied by a card of the same type whose data was saved. Thus, a new card can be configured automatically to replace the card that was removed, saving a lot of time when cards are swapped.

Click the Default Action box to enable the auto restore function for all the cards in the frame.

**Save:** The LUMO-CPU-ETH card can be configured to automatically back up the data on the cards in its slots according to a set schedule.

Click the Auto Save box to enable the automatic save function.

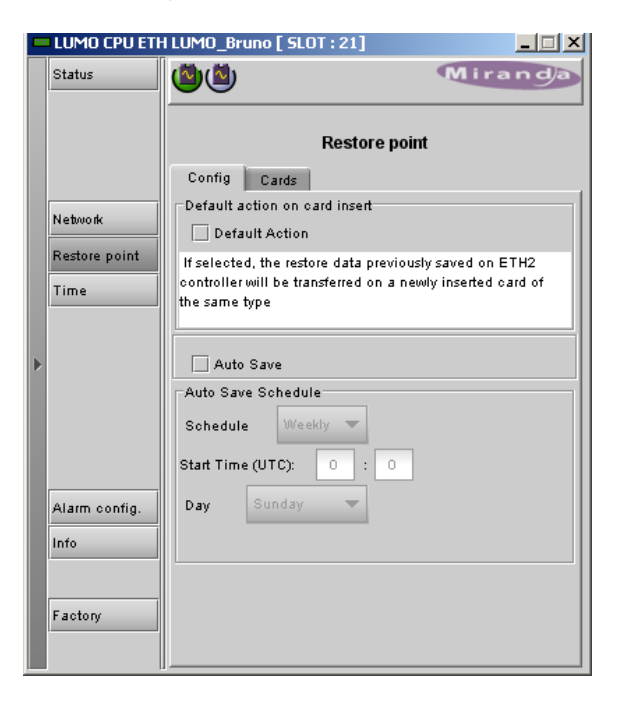

Set up the schedule for data backup using the controls provided.

- **•** Schedule: Daily, Weekly, Monthly
- **•** Start Time (UTC): Time in hours (24-hour clock) and minutes

The label and function of the pulldown at the bottom changes to follow the Schedule selection:

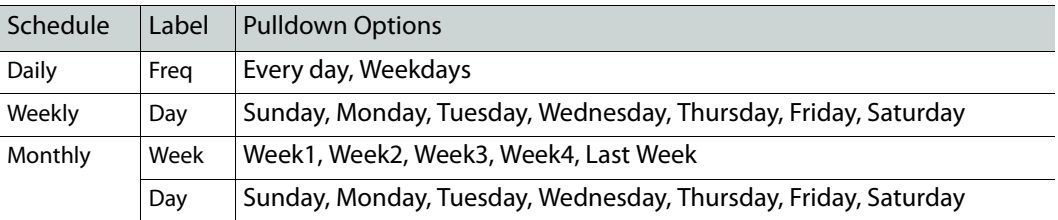

## <span id="page-37-0"></span>**Factory Alignment**

There may be times when the LUMO-CPU-ETH settings have been adjusted and it is useful to restore them to a normalized condition. The LUMO-CPU-ETH controller maintains a "Factory Default" alignment in its memory, to which it can be restored at any time.

Note: Ethernet settings are not included in the Factory data set, and are not changed when the Factory Default alignment is installed.

#### **Click the Factory Control button**

Click the Load Factory button to restore the card to the Factory default alignment.

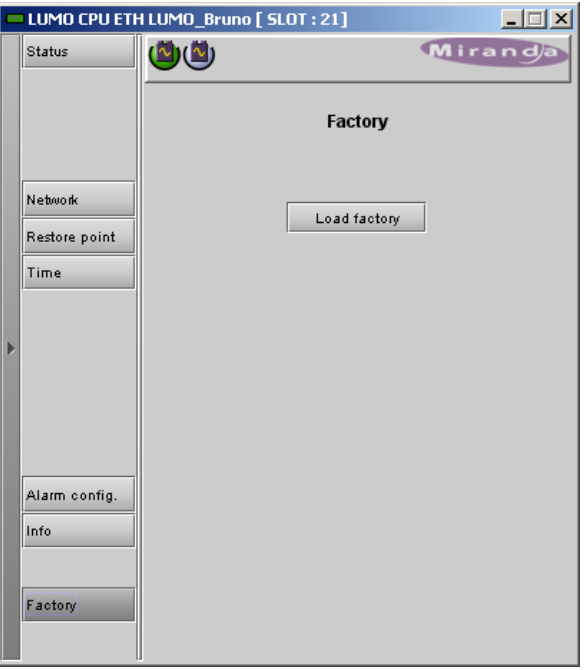

## <span id="page-38-1"></span>**Time Management.**

The LUMO-CPU-ETH controller is time-aware, and its internal clock can be updated manually or via NTP.

#### **Click the Time button**

#### **Time (UTC)**

The data boxes in this section display the time and date currently held in the card.

Enter new values in these boxes to change the current setting. If an automatic update via NTP is not enabled, the clock will continue to run using an on-board reference, but precision is not guaranteed.

Note - there is no backup battery for the time circuit, so the time must be reset any time the card is powered down.

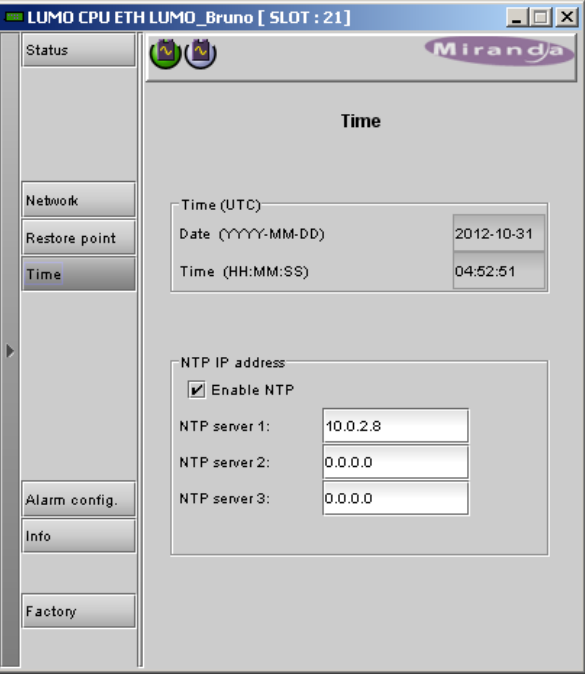

#### **NTP IP address**

Click the Enable NTP box to use an NTP (Network Time Protocol) source. Enter up to three IP addresses of NTP servers. TheLUMO-CPU-ETH card will use the first source of valid time it finds in this list.

## <span id="page-38-0"></span>**Alarms**

The LUMO-CPU-ETH controller generates alarms for the frame in which it is installed when error conditions are detected. These alarms are used to set the card-front Status LED and the status icon in the top left of the iControl window.

The alarms are reported to the iControl network.

#### **Click the Alarm Config button**

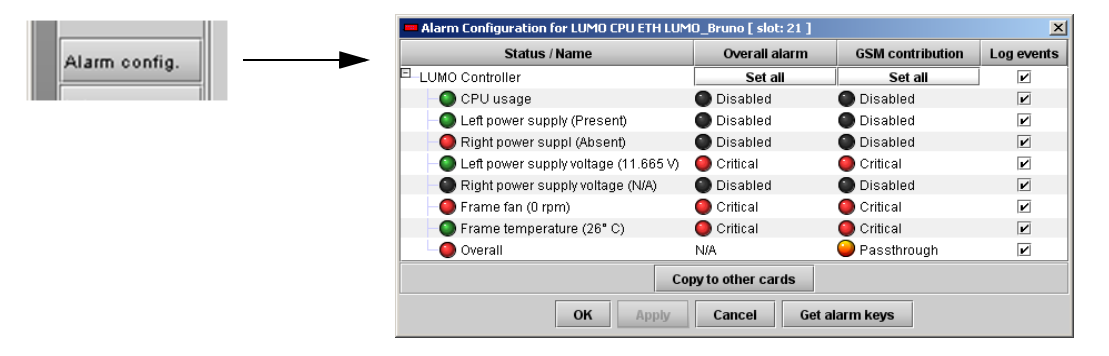

The iControl Alarm Configuration panel opens in a new window when the Alarm Config button is clicked, and can be resized if needed. It allows the alarm reporting of the LUMO-CPU-ETH to be configured. The panel is organized in columns.

#### **Status/Name**

This contains an expandable tree listing all the alarms reported by this LUMO-CPU-ETH controller.

Each alarm name includes an icon that shows its current status.

The **Overall alarm** and **GSM contribution** columns contain pulldown lists that allow the level of contribution of each individual alarm to the alarm named in the column heading to be set. Click on the alarm status in either of these columns to show the status options that are available, then click on one to select it. If no options appear, the alarm is not user-configurable

#### **Overall Alarm**

This column allows configuration of the contribution of each individual alarm to the Overall Alarm associated with this card. The Overall Alarm is shown in the upper left corner of the iControl panel, and also appears at the bottom of the Status/Name column.

#### **GSM Contribution**

This column allows configuration of the contribution of each individual alarm to the GSM Alarm Status associated with this card. GSM is a dynamic register of all iControl system alarms, and is also an alarm provider for external applications. The possible values for this contribution are related to the Overall alarm contribution:

- **•** If the Overall alarm contribution is selected as Disabled, the GSM alarm contribution can be set to any available value
- **•** If the Overall alarm contribution is selected as any level other than disabled, the GSM contribution is forced to follow the Overall Alarm.

Levels associated with these alarms:

The alarm status list may contain some or all of the following options:

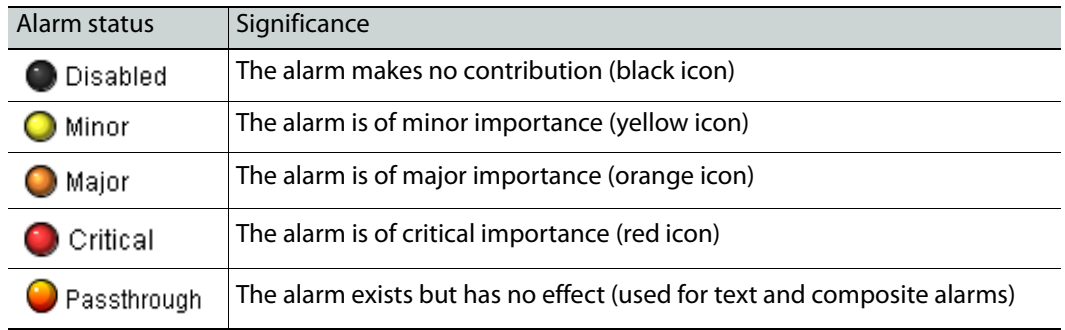

**Shortcut:** if you click on "Set All" at the top of one of these columns, you will open a pulldown list that lets you assign a level to all alarms in that column simultaneously.

Once the alarms are configured, you may accept the changes or discard them:

#### **Log Events**

iControl maintains a log of alarm events associated with the card. The log is useful for troubleshooting and identifying event sequences. Click in the checkbox to enable logging of alarm events for each individual alarm.

At the bottom of the window are several other controls:

#### **Copy to other cards**

Click this button to open a panel that allows the alarm configuration set for this card to be copied into other LUMO-CPU-ETH controllers in other frames.

Select one or more destination controllers from the list in the window by clicking in the checkboxes, or all of them by clicking in the All checkbox

#### **Get alarm keys**

Click this button to open a save dialog where you can save a file containing a list of all alarms on this controller and their current values, along with an Alarm Key for each. The alarm keys are useful for system integration and troubleshooting.

The file is saved in .csv format

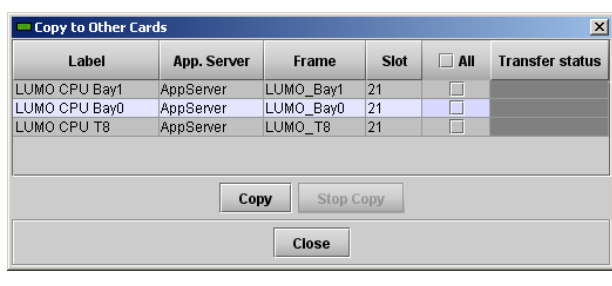

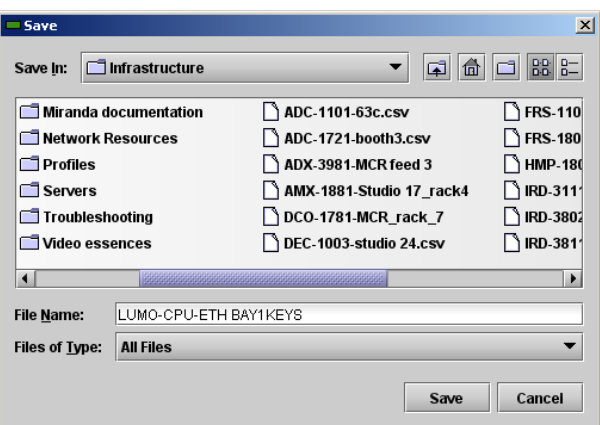

#### **OK, Apply, Cancel**

- **• OK** accepts the settings and closes the window once the controller confirms that there are no errors.
- **• Apply** accepts the settings, but leaves the window open
- **• Cancel** closes the window without applying any changes, and leaves the previous settings intact.

## <span id="page-41-1"></span><span id="page-41-0"></span>**Specifications**

#### **System Interfaces**

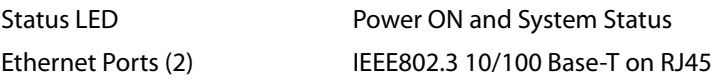

**Power:** <3W

## <span id="page-42-3"></span><span id="page-42-0"></span>**FIO-911 O/E and E/O Converters**

[Chapter](#page-42-0) 5 describes the FIO-911-series optical/ electrical and electrical/opticalconverters that are available for the LUMO housing frame.

#### **Topics**

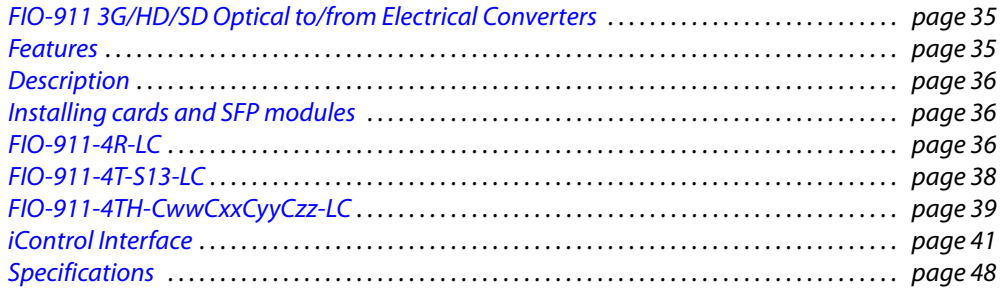

## <span id="page-42-1"></span>**FIO-911 3G/HD/SD Optical to/from Electrical Converters**

The FIO-911 series are flexible serial digital video To/From Fiber Optic converters for the LUMO housing frame (both -BNC and -DIN versions). The FIO-911 series are designed for SD, HD and 3G serial video as well as compressed bit-streams (DVB-ASI). The series supports any data rate within the range of 19.4 Mbps to 2.97 Gbps and provides a reclocked serial digital video from 270Mbps to 2.97 Gbps.

The FIO-911 series offers three different configurations:

- **•** Quad fiber Tx, with two dual optical transmitters
- **•** Quad fiber Tx CWDM, with two dual high-power optical transmitters
- **•** Quad fiber Rx, with two dual optical receivers

The series is based on SFP modules that provide easy product maintenance and flexibility when multiple wavelengths are needed (as for CWDM). The SFP Modules are also hot-swappable.

#### <span id="page-42-2"></span>**Features**

- **•** Supports any serial data rate from 19.4 Mbps (ATSC) to 2.97 Gbps (3G SDI)
- **•** Reclocked serial digital video for 270 Mbps, 1.49 Gbps, and 2.97 Gbps
- **•** Provides unidirectional interface between fiber optic and serial digital
- **•** Supports Multiple wavelength from the standard 1310 nm to multiple CWDM wavelengths
- **•** Ideal for long video run with "Hum" immunity
- **•** Presence/loss of signal alarm iControl, on-board LED for presence
- **•** SFP Optical power monitoring and report
- **•** Internal SFP temperature alarms on the iControl interface
- **•** SFP Module type detection and card configuration
- **•** Remote monitoring and control
- **•** Convenient front-loading design, SFP on the front of the card
- **•** The cards and the SFP modules are fully hot swappable

#### <span id="page-43-1"></span>**Description**

The FIO-911 card incorporates two SFP module slots on its front panel. Each slot has two dedicated status LEDs. The front panel also incorporates ventilation slots, a handle used to remove the card from its slot in the LUMO frame, and a captive screw to secure it in position.

Within the frame, the card connects to intra-frame data and power busses, and to the connectors (four BNC or eight DIN) dedicated to its slot on the frame's rear.

The front panel of the card is labeled to identify the FIO variant, and each status LED is labeled.

The function of the rear-panel connectors depends on the FIO-911 variant that is installed, and is identified by a lexan that slips over the connectors on the rear panel. Lexans are supplied for both -BNC and -DIN versions of the frame.

#### <span id="page-43-2"></span>**Installing cards and SFP modules**

See [Installing Cards in the LUMO Frame on page 8](#page-15-2) for detailed instructions for installing the FIO-911 cards in the LUMO frame.

See [SFP Modules on page 51](#page-58-2) for instructions on removing and installing SFP modules into the FIO-911 front panel slots.

## <span id="page-43-3"></span><span id="page-43-0"></span>**FIO-911-4R-LC**

#### <span id="page-43-4"></span>**Quad 3 Gbps/HD/SD Optical Receiver with LC/PC Connector**

This variant utilizes two dual optical receivers at its inputs to receive four channels, each of which is O-to-E converted, reclocked and sent to the outputs (one BNC or two DIN) on the rear panel of the housing frame.

The FIO-911-4R-LC Quad Receiver includes two SFP-RR-LC modules.All receiver channels are wideband, responding to wavelengths ranging from1260 to 1620 nm, compatible with 1310 nm and CWDM wavelengths.

The front panel and rear lexans (DIN and BNC) for this model are shown here:

B

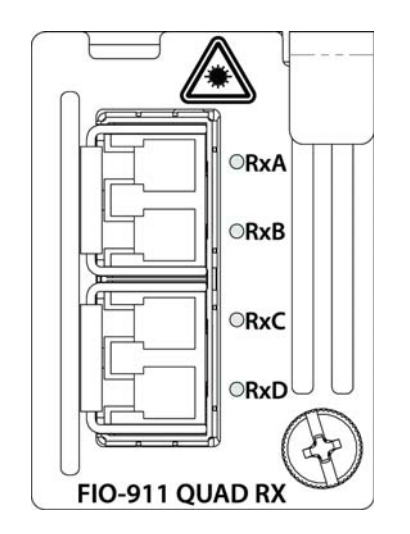

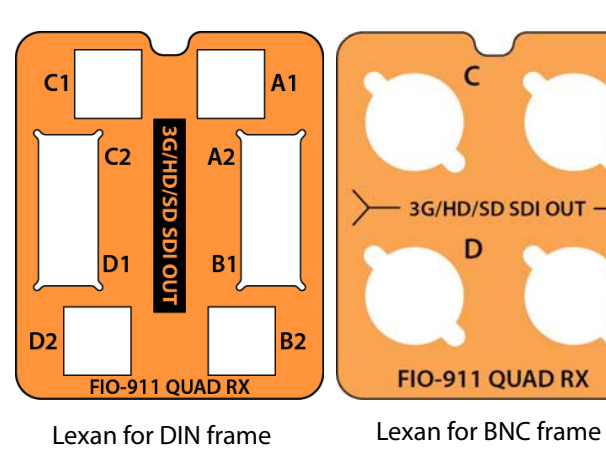

The functional block diagram of the FIO-911 Quad Rx model is shown here.

Note that the second outputs (A2, B2, C2, D2) are only available on the LUMO-DIN frame.

**FIO-911-4R-LC** 

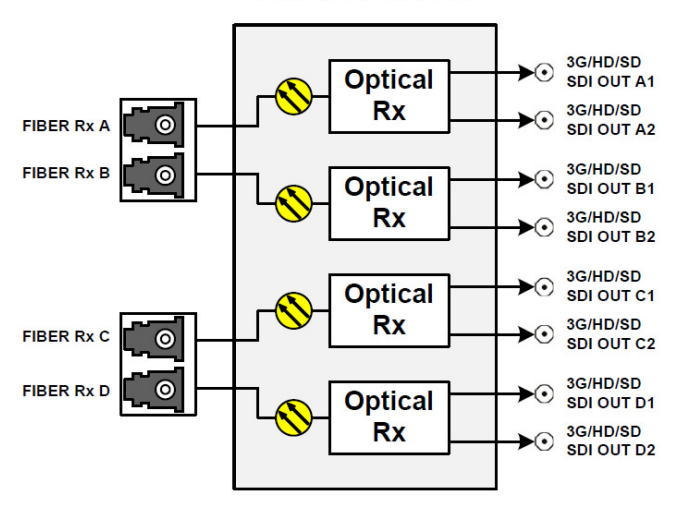

## **Card-Front Status LEDs**

These LEDs monitor the status of the optical inputs to the FIO-911 Quad Rx:

- Green = Optical signal OK
- Yellow = No lock
- **•** Flashing Yellow = Input level too high or too low
- $Red$  = No signal
- Flashing Red = SFP not present, or SFP not detected, or hardware failure

## <span id="page-45-1"></span><span id="page-45-0"></span>**FIO-911-4T-S13-LC**

## <span id="page-45-2"></span>**Quad 3 Gbps/HD/SD Optical Transmitter 1310 nm with LC/PC connector**

This variant utilizes two dual optical transmitters at its outputs to send four channels, each of which enters on a rear-panel connector, is equalized, reclocked, E-to-O converted, and sent to the SFP transmitter. For the DIN frame only, each electrical input is also reclocked and sent to the matching electrical output on the rear panel.

The FI0-911-4T-S13-LC Quad Transmitter includes two SFP-TT-S13S13-LC modules.

The front panel and rear lexans (DIN and BNC) for this model are shown here:

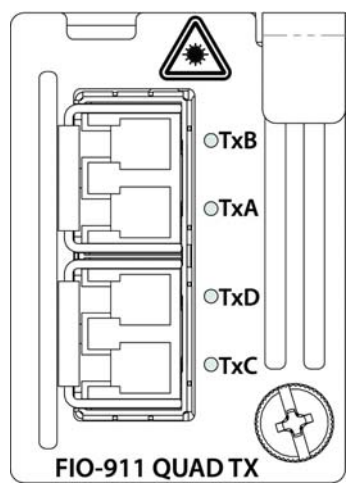

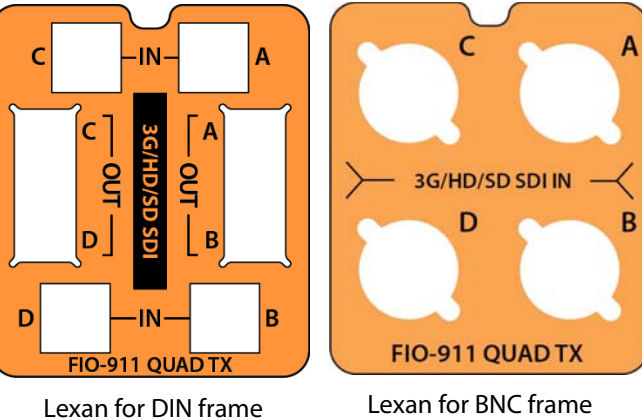

The functional block diagram of the FIO-911 Quad Tx model is shown here.

Note that the electrical loop outputs are only available on the LUMO-DIN frame.

#### FIO-911-4T-S13-LC

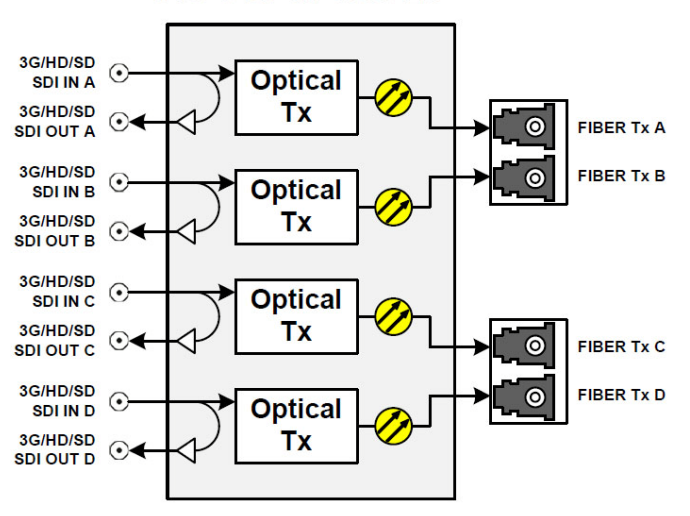

## **Card-Front Status LEDs**

These LEDs monitor the status of the electrical inputs to the FIO-911 Quad Tx:

- Green = SDI signal OK
- Yellow = No lock
- $Red$  = No signal
- Flashing Red = SFP not present, or SFP not detected, or hardware failure

## <span id="page-46-1"></span><span id="page-46-0"></span>**FIO-911-4TH-CwwCxxCyyCzz-LC**

## <span id="page-46-2"></span>**High Power Quad 3 Gbps/HD/SD Optical CWDM Transmitter with LC/PC connector**

This variant utilizes two dual high-power CWDM optical transmitters at its outputs to send four channels, each of which enters on a rear-panel DIN, is equalized, reclocked, E-to-O converted, and sent to the SFP transmitter. For the DIN frame only, each electrical input is also reclocked and sent to the matching electrical output on the rear panel.

The two signals entering each CWDM transmitter module are modulated at different wavelengths.

The model number for this device identifies the two included SFP high-power CWDM transmitter modules by specifying the wavelengths of their output:

FIO-911-4TH-CwwCxxCyyCzz-LC Model #:

Wavelengths of one SFP module  $\overline{\phantom{a}}$ Wavelengths of the other SFP module -

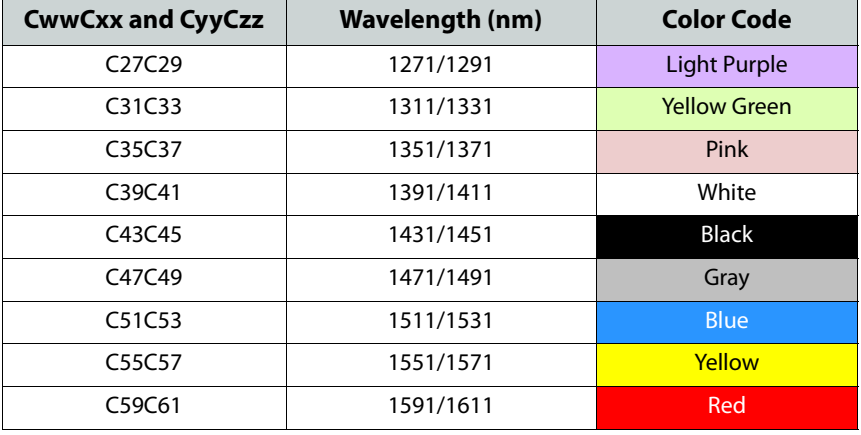

Note that both SFP modules can operate at the same wavelengths.

The front panel and rear lexans (DIN and BNC) for this model are shown below. Note that they are identical to those for the FIO-911-4T-LC model. The clasp handles on the SFP modules are color-coded to identify their wavelengths, and this will serve to distinguish the two FIO-series products.

**•** Color coding for CWDM modules is shown in the above table.

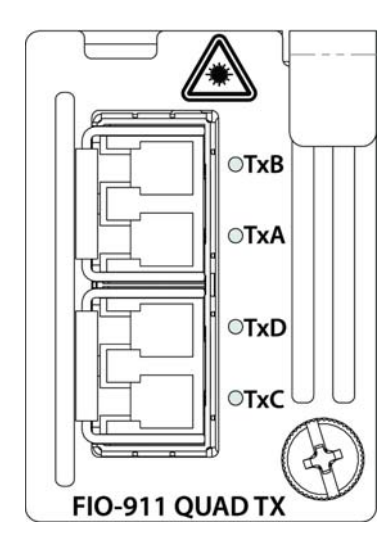

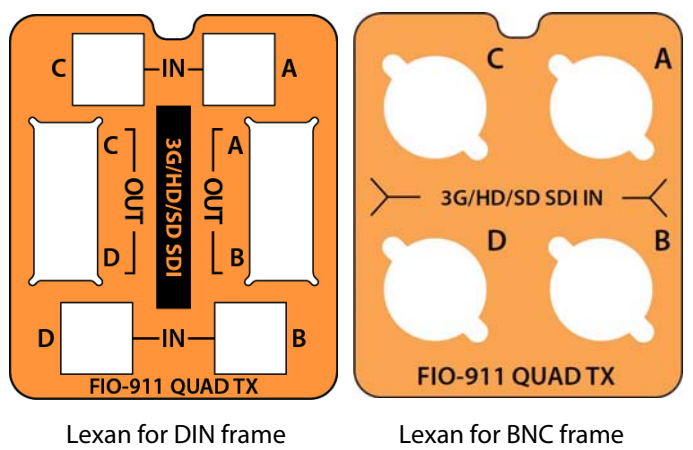

The functional block diagram of the FIO Quad High Power CWDM module is shown here.

Note that the electrical loop outputs are only available on the LUMO-DIN frame

#### FIO-911-4TH-CwwCxxCyyCzz-LC

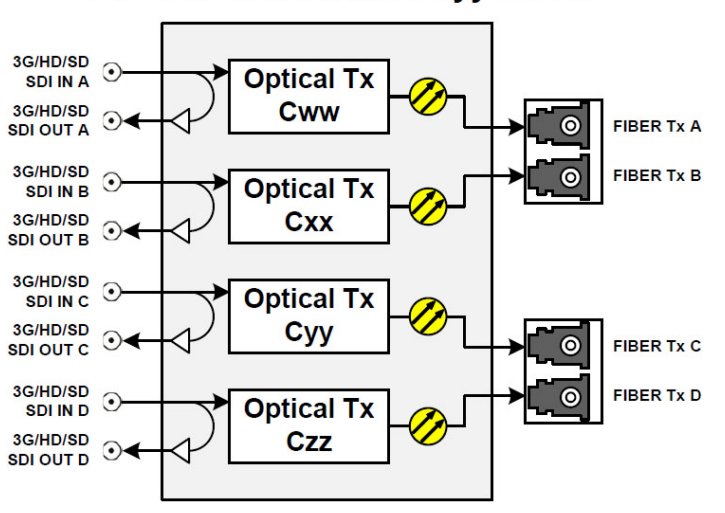

#### **Card-Front Status LEDs**

These LEDs monitor the status of the electrical inputs to the FIO-911 Quad High Power CWDM Tx:

- Green = SDI signal OK
- **•** Yellow = No lock
- $Red$  = No signal
- Flashing Red = SFP not present, or SFP not detected, or hardware failure

## <span id="page-48-0"></span>**iControl Interface**

When installed in a LUMO frame equipped with a LUMO-CPU-ETH controller card and connected to a network (see [Chapter](#page-24-3) 4), the FIO-911 cards may be remotely monitored and controlled using Miranda's iControl system.

To use iControl with the FIO-911 cards, proceed as follows:

- 1 Install and configure your LUMO-CPU-ETH controller for network access to enable the iControl interface. See [IP Configuration on page 18](#page-25-3) for details.
- 2 In iControl Navigator (shown below) or iControl Websites, double-click on the icon of an FIO-911 card to open its control panel.

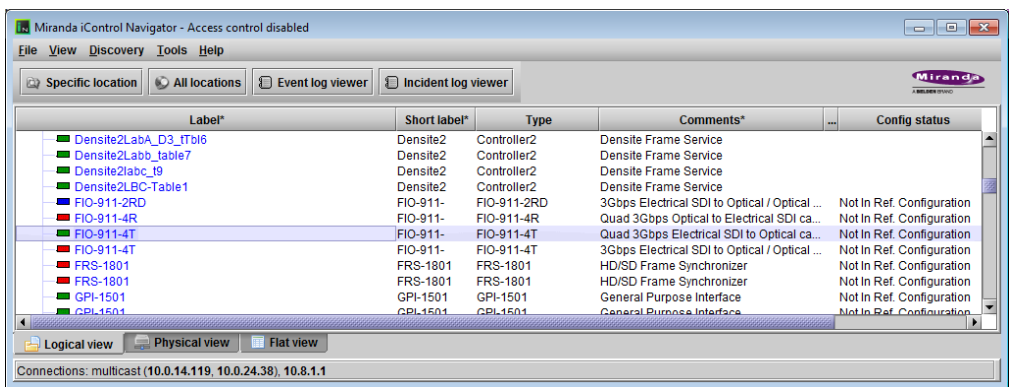

**•** For convenience, enter a descriptive Label in the Info panel of the card, to make it easy to locate this specific card amongst those in the list. See [Identification and Information on](#page-53-0)  [page 46](#page-53-0) for instructions.

The iControl panel for the FIO-911 card displays a series of buttons down the left-hand side. Clicking a button changes the contents of the main window to display.

The FIO-911 series of cards share the same basic control panel layout, but the detailed information within the main display window changes with the card's functionality.

#### **Status**

The **Status** window shows the status of the four inputs to the card. One tab shows the status of inputs A and B, and the status of their associated SFP module, while a second tab provides the same information for inputs C and D.

The Inputs are identified as Electrical or Optical, and status icons show the data rate, Lock status, and Signal status.

The SFP module is identified by type, part number, serial number and date code. This is manufacturer-supplied information, read from the module.

Data about the two optical channels is monitored on the card, and reported in the SFP Info table: Temperature (C), Voltage (V), Optical Power (dBm), and Wavelength (nm)

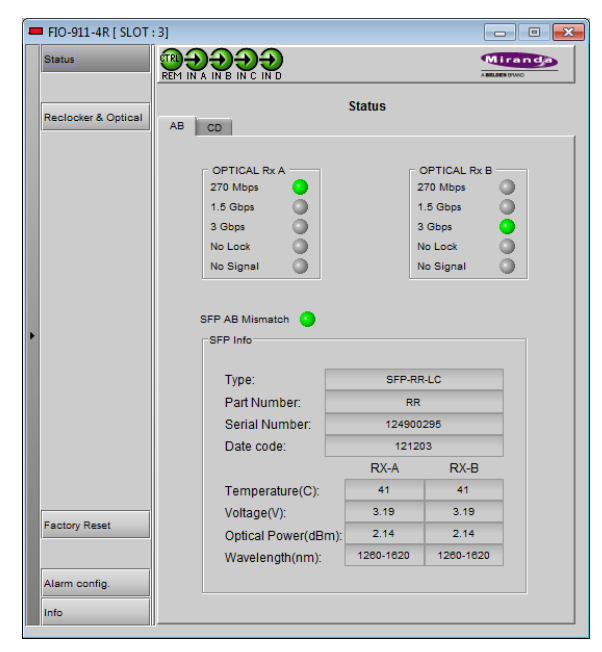

#### **Reclocker and Optical**

The Reclocker and Optical window allows the user to choose whether the signal reclockers at the inputs are ON or BYPASSED.

- **•** Reclocker control is provided for both electrical and optical inputs
- **•** A separate control is provided for each of the four inputs A, B, C and D.
- **•** The default setting is ON.

For FIO-911 cards with optical outputs, controls are provided to turn the optical transmitters in the SFP modules ON or OFF for outputs A, B, C and D individually.

**•** The default setting is ON.

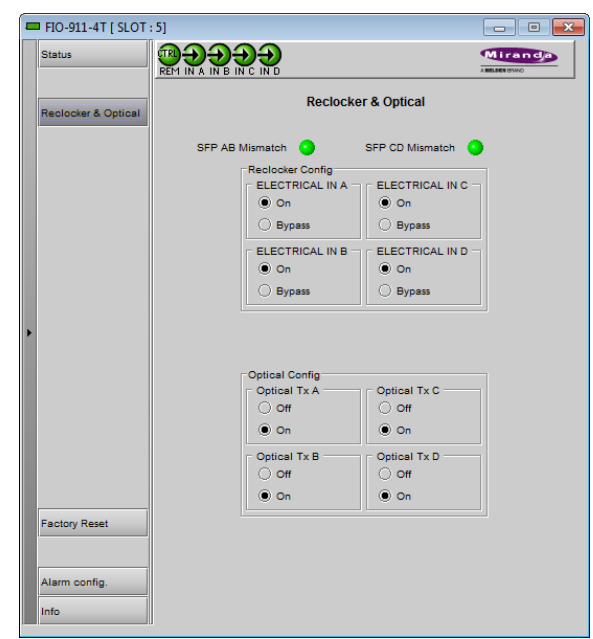

#### **Factory Reset**

The FIO-911 card can be reset to factoryspecified settings of all on-board parameters by clicking the **Load Factory** button.

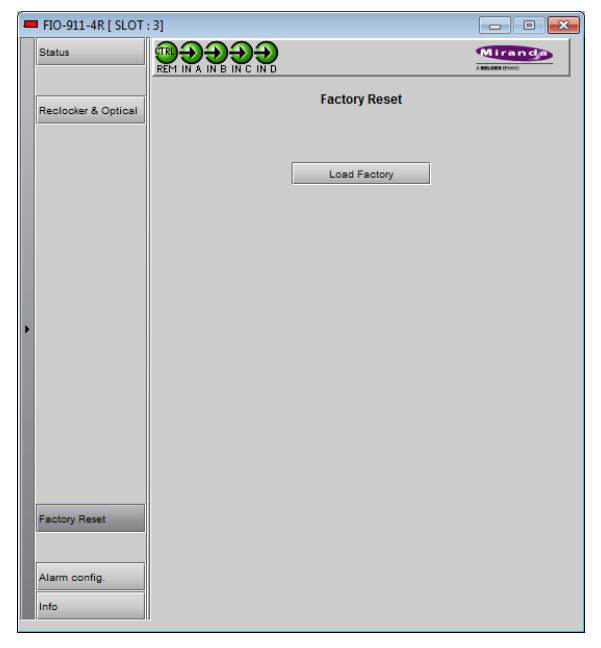

#### **Alarm Configuration**

The FIO-911 card detects and signals alarm conditions.

A status LED is positioned beside each fiber connection to the SFP module on the front panel of the card. These four LEDs report the status of their associated channel. The significance of the LED's appearance for each card type is given above, in the section devoted to that card.

The iControl Alarm Configuration panel opens in a new window when the Alarm Config button is clicked, and can be resized if needed. It allows the alarm reporting of the LUMO-CPU-ETH to be configured. The panel is organized in columns.

#### **Status/Name**

This contains an expandable tree listing all the alarms reported by this FIO-911 card.

Each alarm name includes an icon that shows its current status:

Green: OK

- Red: Alarm set
- Black: Alarm not applicable (in this case, e.g. there is no SFP for inputs A and B, so all alarms associated with them appear black.

The **Card LED**, **Overall alarm** and **GSM contribution** columns contain pulldown lists that allow the level of contribution of each individual alarm to the alarm named in the column heading to be set. Click on the alarm status in either of these columns to show the status options that are available, then click on one to select it. If no options appear, the alarm is not user-configurable

Alarm o

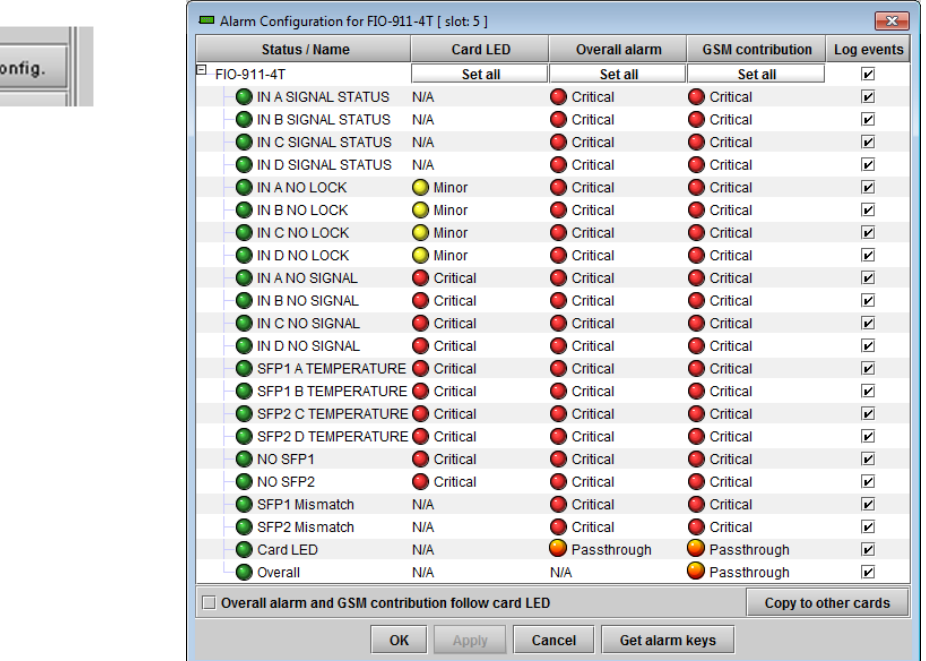

#### **Overall Alarm**

This column allows configuration of the contribution of each individual alarm to the Overall Alarm associated with this card. The Overall Alarm is shown in the upper left corner of the iControl panel, and also appears at the bottom of the Status/Name column.

#### **GSM Contribution**

This column allows configuration of the contribution of each individual alarm to the GSM Alarm Status associated with this card. GSM is a dynamic register of all iControl system alarms, and is also an alarm provider for external applications. The possible values for this contribution are related to the Overall alarm contribution:

- **•** If the Overall alarm contribution is selected as Disabled, the GSM alarm contribution can be set to any available value
- **•** If the Overall alarm contribution is selected as any level other than disabled, the GSM contribution is forced to follow the Overall Alarm.

#### **Levels associated with these alarms:**

The alarm status list may contain some or all of the following options:

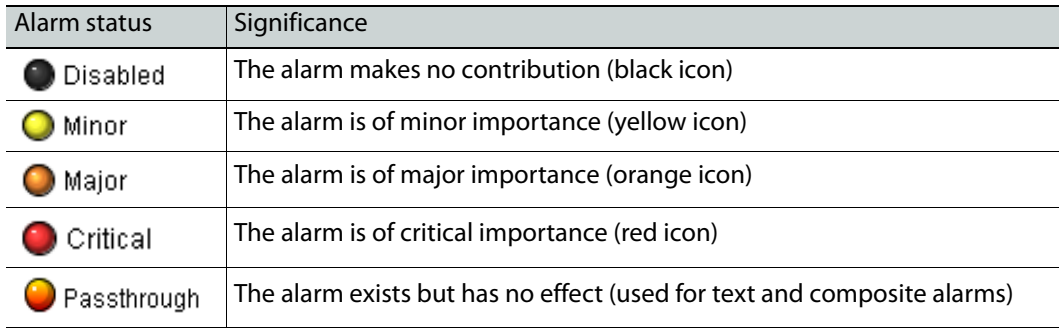

**Shortcut:** if you click on "Set All" at the top of one of these columns, you will open a pulldown list that lets you assign a level to all alarms in that column simultaneously.

Once the alarms are configured, you may accept the changes or discard them:

#### **Log Events**

iControl maintains a log of alarm events associated with the card. The log is useful for troubleshooting and identifying event sequences. Click in the checkbox to enable logging of alarm events for each individual alarm.

At the bottom of the window are several other controls:

#### **Copy to other cards**

Click this button to open a panel that allows the alarm configuration set for this card to be copied into other FIO-911 cards in this or other frames.

Select one or more destination cards from the list in the window by clicking in the checkboxes, or all of them by clicking in the All checkbox

#### **Get alarm keys**

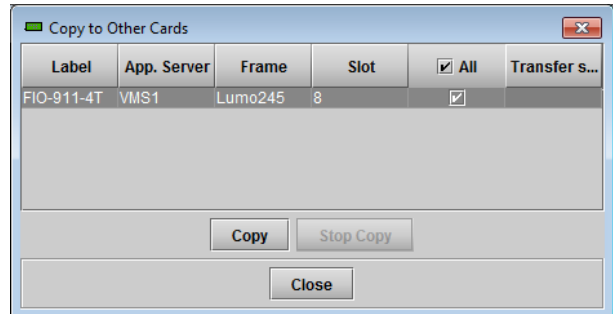

Click this button to open a save dialog where you can save a file containing a list of all alarms on this card and their current values, along with an Alarm Key for each. The alarm keys are useful for system integration and troubleshooting.

The file is saved in .csv format

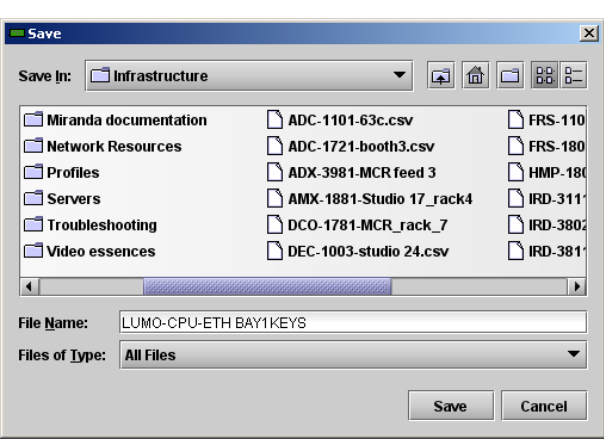

#### **OK, Apply, Cancel**

- **• OK** accepts the settings and closes the window once the controller confirms that there are no errors.
- **• Apply** accepts the settings, but leaves the window open
- **• Cancel** closes the window without applying any changes, and leaves the previous settings intact.

#### <span id="page-53-0"></span>**Identification and Information**

#### **Click the Info button**

The FIO-911 card is accessible on a network, and must be identifiable in order to function in the iControl environment. The identification data is entered in the iControl INFO control panel. This panel also shows other data that is not user-adjustable.

You can enter the following information by clicking and typing in the data box:

**Label**: allows the user to define the label that identifies this device when it appears in iControl applications

**Short Label:** allows the user to define the short-form label for iControl (8 characters).

**Source ID:** type a descriptive name for this FIO-911 card.

**Comments:** type any desired text

The remaining data boxes show manufacturing information about this card.

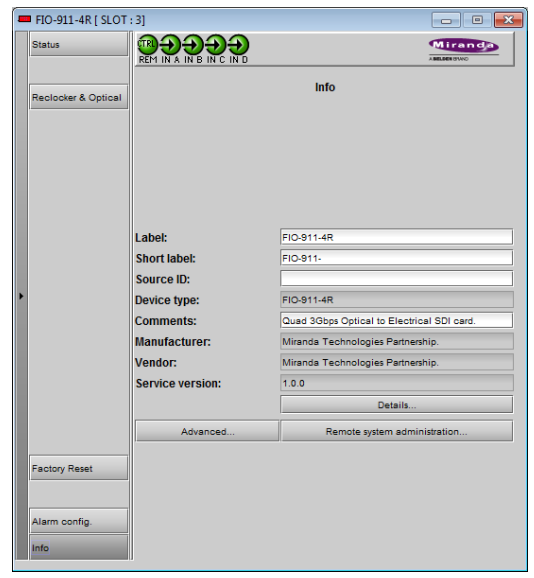

Three buttons in the panel give access to other information:

**Details:** Reports the Firmware version, service version, and panel version for this card

**Advanced:** Shows the Miranda LongID for this card. The Miranda LongID is the address of this FIO-911 card in the iControl network.

**Remote System Administration:**. Opens the Joining Locators data box, which lists remote lookup services to which this FIO-911 is registered.

**Add:** Force the iControl service for this FIO-901 to register itself on a user-specified Jini lookup service, using the following syntax in the data box:

jini://<ip\_address>

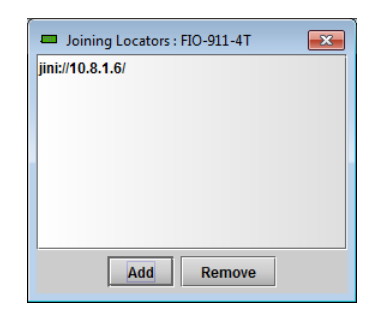

where <ip\_address> is the ip address of the server running the lookup service, e.g.:

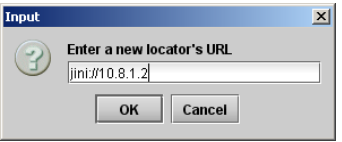

**Remove:** select one of the services listed in the window by clicking on it, and click *Remove* to open a query box allowing you to delete it from the window.

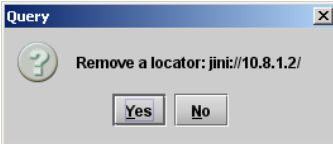

## <span id="page-55-0"></span>**Specifications**

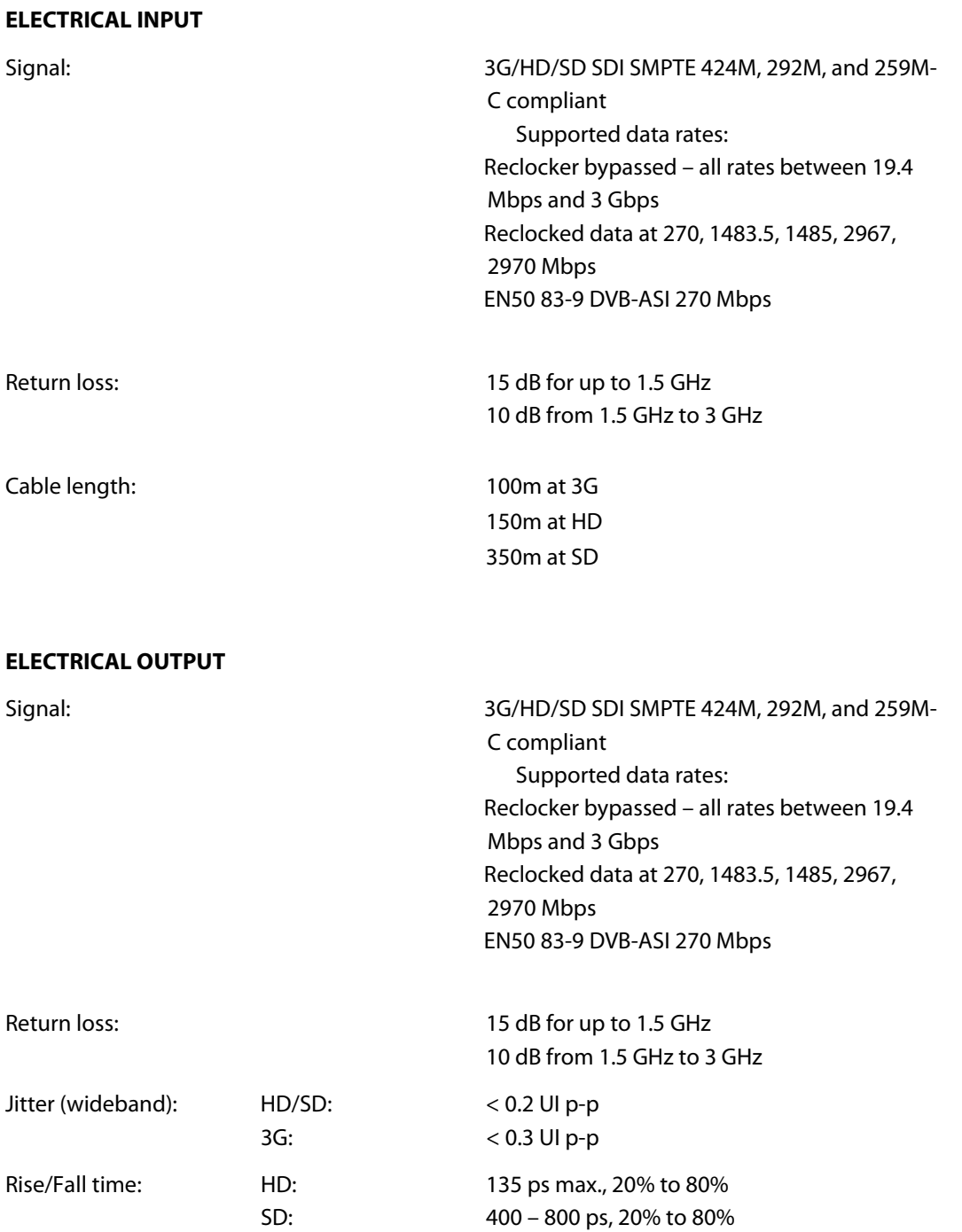

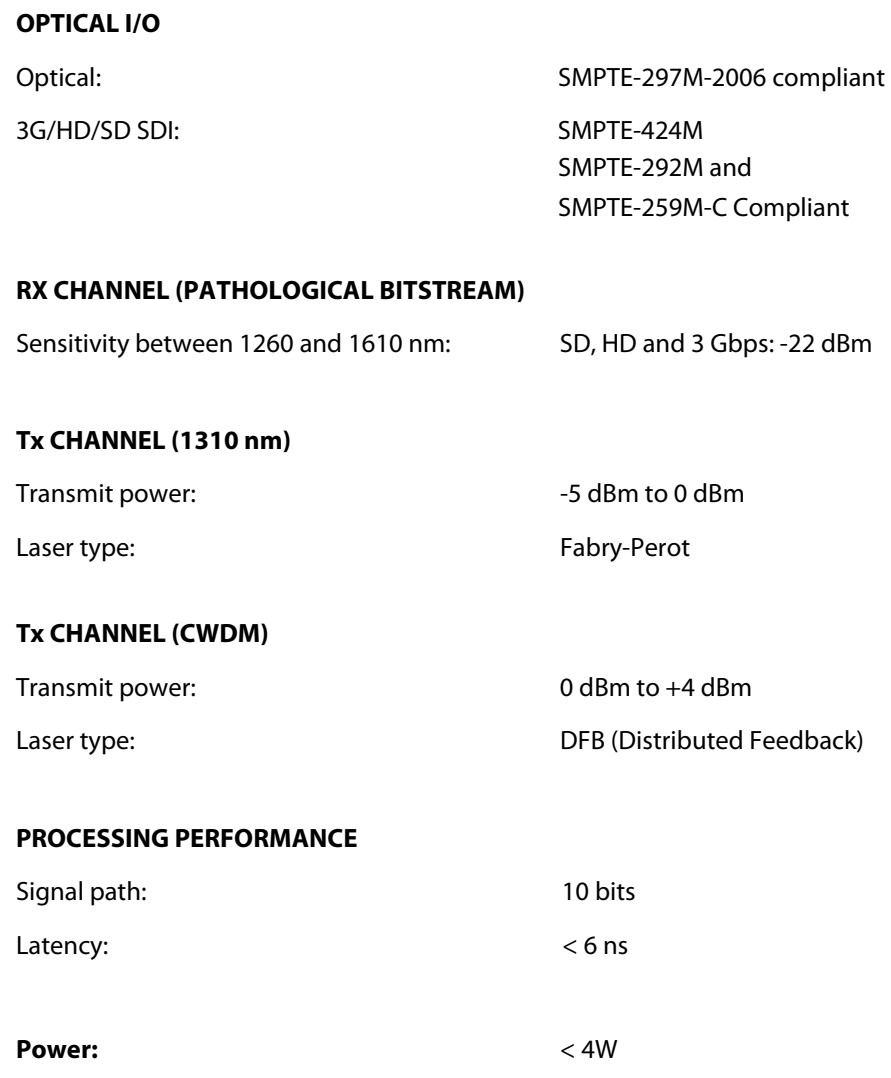

# <span id="page-58-2"></span>**SFP Modules**

<span id="page-58-0"></span>Chapter 6 presents information regarding the use of SFP modules in LUMO-series cards.

## **Topics**

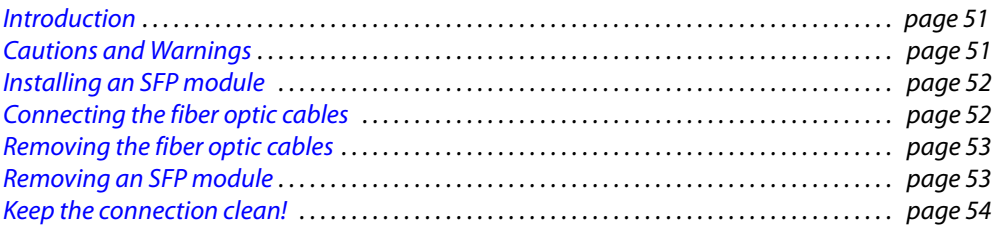

## <span id="page-58-1"></span>**Introduction**

<span id="page-58-5"></span>The LUMO series cards incorporate a fiber optic interface. The interface consists of two parts:

- **•** Sockets on the front panel into which SFP interface modules are plugged
- **•** SFP (Small Form-factor Pluggable) modules into which the optical fibers are plugged, and which incorporate the optical/electrical interface

#### <span id="page-58-4"></span><span id="page-58-3"></span>**Cautions and Warnings**

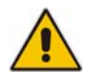

SFP Transmitter modules contain a class 1 laser, which emits invisible radiation whenever the module is powered up. Because the SFP is hot-swappable, the module may be powered up as soon as it is installed.

#### **DO NOT LOOK INTO AN OPERATING SFP MODULE'S CONNECTORS, AS EYE DAMAGE MAY RESULT.**

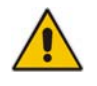

The SFP module is sensitive to electrostatic discharge (ESD). It is recommended that you use an ESD-preventive wrist strap grounded to the Lumo chassis while handling the SFP module.

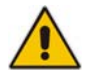

SFP modules are subject to wear, and their useful lifetime is reduced each time they are inserted or removed. Do not remove them more often than absolutely necessary.

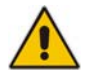

Never remove or install an SFP module with the fiber optic cables connected. Damage to the cables could result.

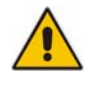

The presence of dust and debris can seriously degrade the performance of an optical interface. It is recommended that you insert a dust plug into the SFP module whenever a fiber optic cable is not connected.

## <span id="page-59-3"></span><span id="page-59-0"></span>**Installing an SFP module**

1 Make sure that the bale clasp lever is in the closed position

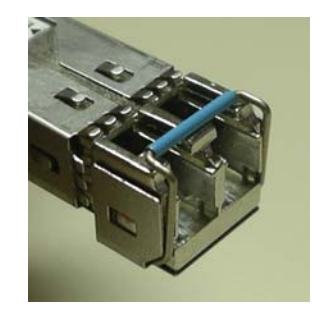

2 Position the SFP module so that the recessed slot is lined up with the tab side of the socket.

3 Slide the module straight into the socket, and push gently until it clicks into position.

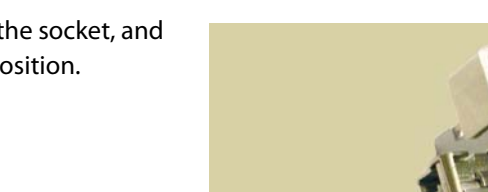

## <span id="page-59-2"></span><span id="page-59-1"></span>**Connecting the fiber optic cables**

- 1 Remove the dust plug from the SFP module if present
- 2 Verify that the exposed end of the optical fiber in the LC connector is clean
- 3 Carefully remove any debris if necessary.
- 4 Plug the LC-terminated fiber optic cable into the SFP module

## <span id="page-60-2"></span><span id="page-60-0"></span>**Removing the fiber optic cables**

- 1 Grasp the LC fiber optic connector that is plugged into the SFP module, and pull it straight out to disengage the optical fiber from the SFP.
	- **•** Never pull the fiber optic cable itself, as catastrophic damage may occur.
- 2 Insert a dust plug into the SFP module.

## <span id="page-60-3"></span><span id="page-60-1"></span>**Removing an SFP module**

1 Move the bale clasp lever to the open position.

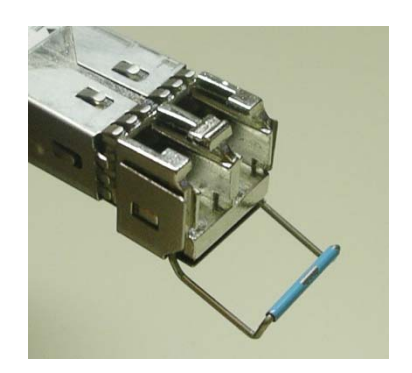

2 Grasp the SFP module between your thumb and forefinger, and pull it straight out of the slot.

Do NOT pull on the bale clasp lever to remove the module, as it is easily damaged.

You may find that you need to wiggle the module, or perhaps push it into the slot a bit, before it will release and slide out.

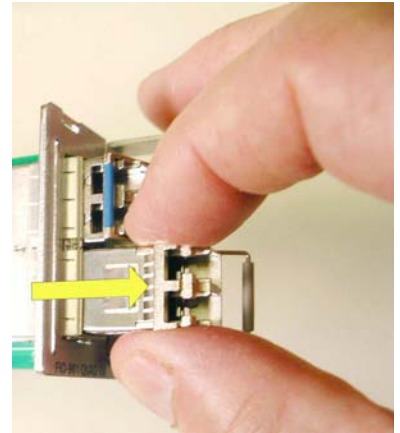

3 Insert a dust plug into the SFP module.

## <span id="page-61-1"></span><span id="page-61-0"></span>**Keep the connection clean!**

The physical interface between two optical fibers is the critical point in a fiber system. The two fibers must be accurately aligned – that's the job of the connector plugs and bulkheads – and be in intimate contact with no obstructions. That's the job of the user. The small size of the fiber, and the even smaller size of the fiber core, means that even common dust particles can seriously impair the transfer of light from one fiber to another.

There are a variety of cleaning solutions available to help the fiber user maintain good fiber network performance. For best results, it should be possible for the user to perform a visual inspection of the fiber ends to verify cleanliness.

Miranda strongly urges all users to select a cleaning method that meets their needs, and to use it rigorously and consistently.

A few tips:

- **•** Always use a dust plug in an empty fiber receptacle, to keep airborne particles from settling on the fiber end
- **•** Keep your dust plugs clean a sealed container is a must.
- **•** Always follow the instructions carefully when cleaning abrasions on the fiber ends can degrade system performance significantly
- **•** A visual inspection will ensure that particles and liquid residue have been removed

If it's still dirty, clean it again!

<span id="page-62-1"></span>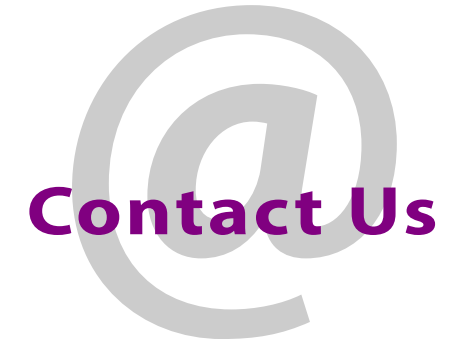

## <span id="page-62-2"></span><span id="page-62-0"></span>**Miranda Technical Support**

For technical assistance, please contact the Miranda Technical Support center nearest you:

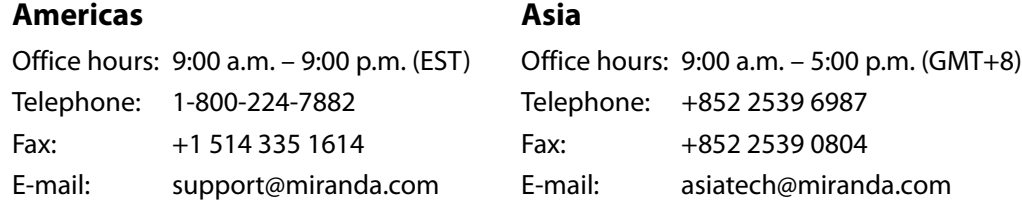

#### **Europe, Middle East, Africa, UK**

Office hours: 9:00 a.m. – 6:00 p.m. (GMT) Telephone: +44 118 952 3444 Fax: +44 118 952 3401 E-mail: eurotech@miranda.com

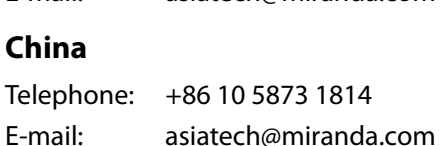

#### **France**

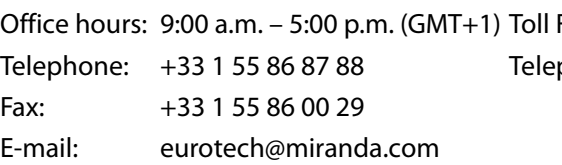

#### **EMERGENCY After Hours (Global)**

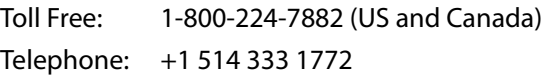

## **Corporate Head Office**

Miranda Technologies 3499 Douglas-B.-Floreani, St-Laurent, Quebec, Canada H4S 2C6 Telephone: +1 514 333 1772 Fax: +1 514 333 9828 Web: www.miranda.com

## **Index**

## <span id="page-64-0"></span>**A**

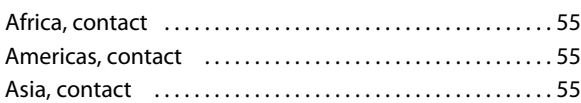

## **C**

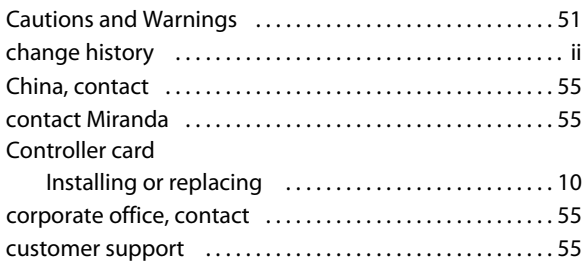

## **D**

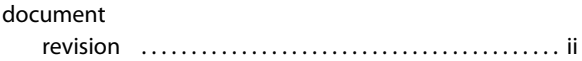

## **E**

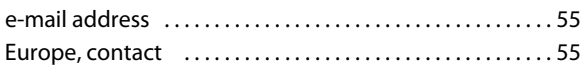

## **F**

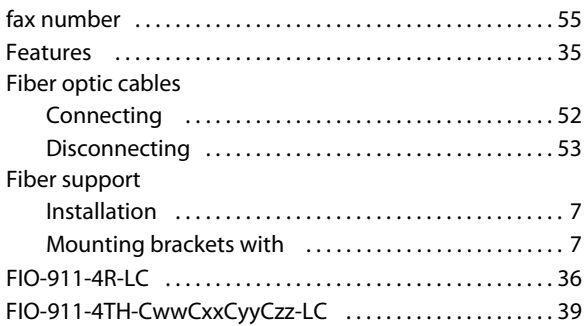

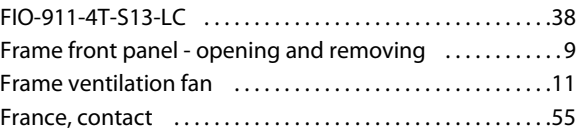

## **H**

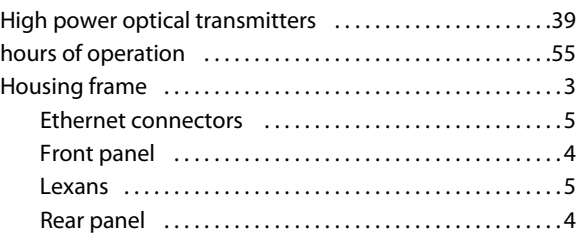

## **I**

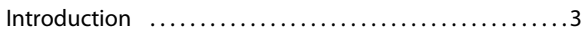

## **L**

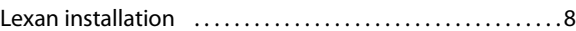

## **M**

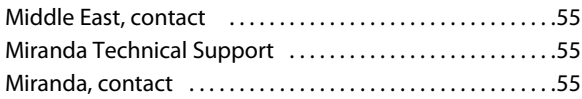

## **O**

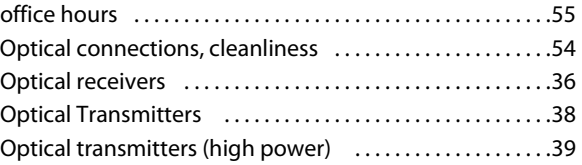

## **P**

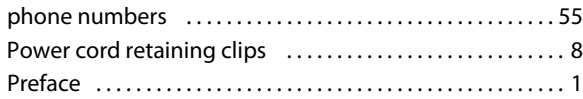

## **R**

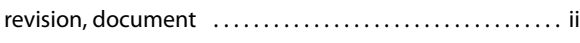

## **S**

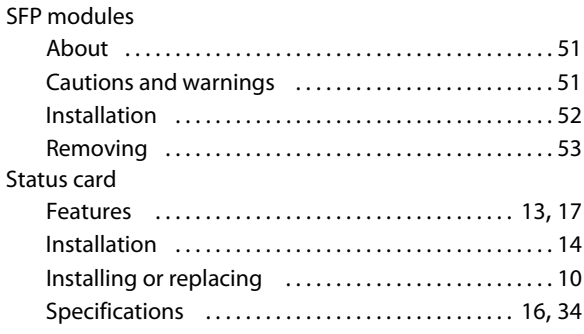

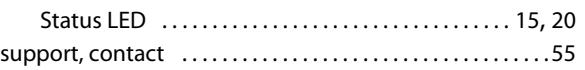

## **T**

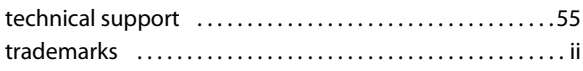

## **U**

```
United Kingdom, contact . . . . . . . . . . . . . . . . . . . . . . . . . . . . 55
```
## **V**

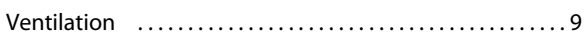

## **W**

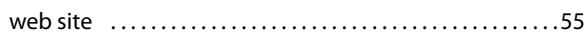